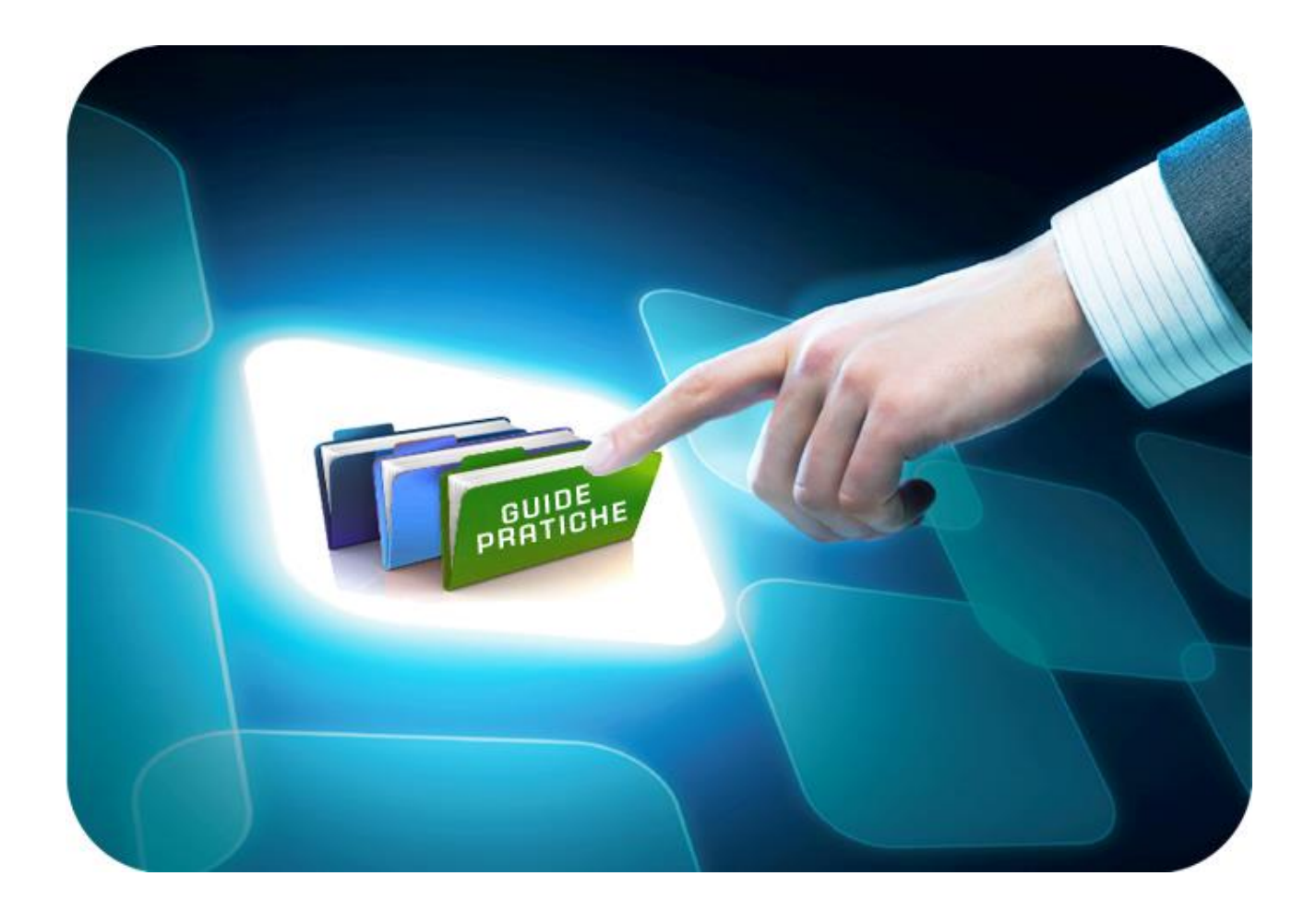

# **LINEE GUIDA PER OPERATORI ECONOMICI**

# **Gare Informali**

Versione 5.7 del 28/01/2022

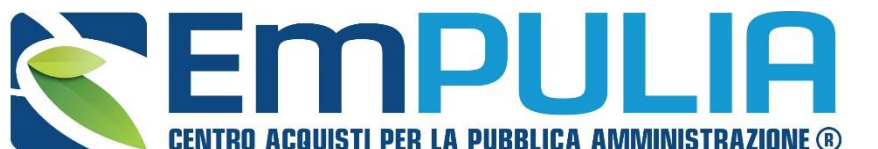

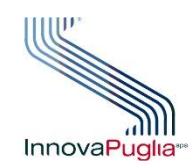

SOGGETTO **GREGATORE** InnovaPuglia<sup>®</sup> REGIONE PUGLIA

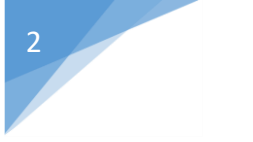

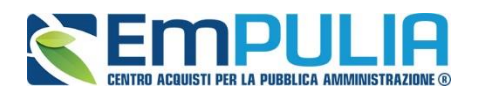

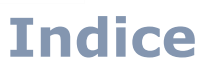

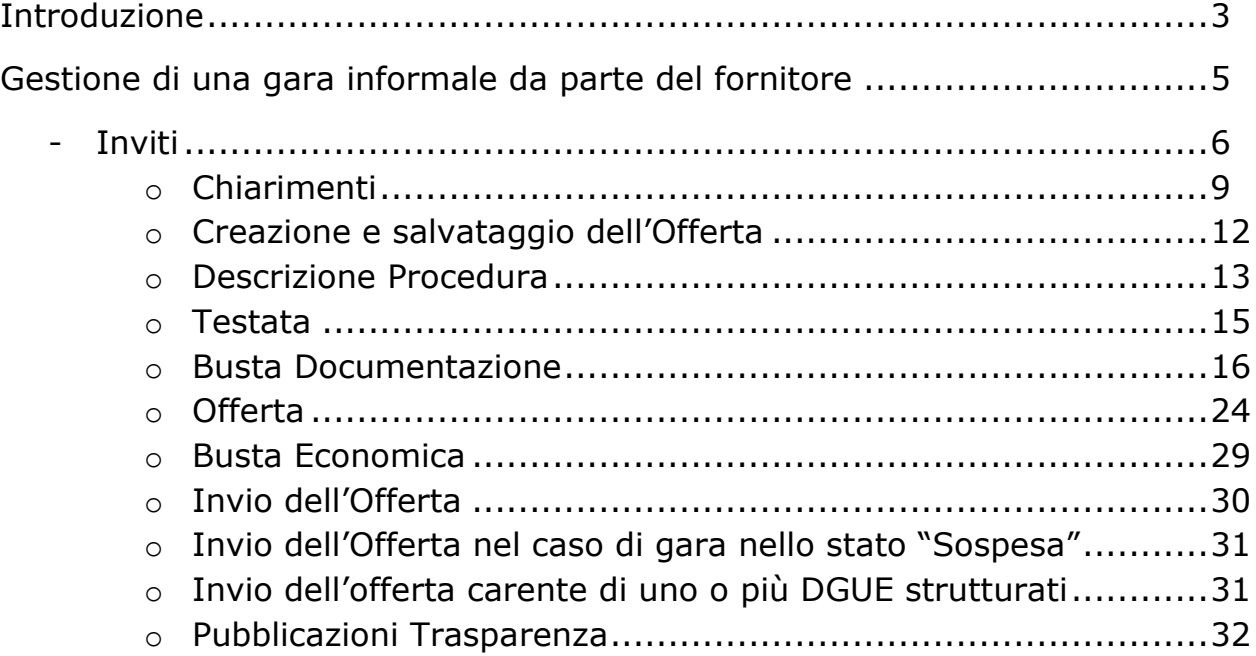

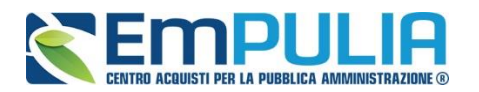

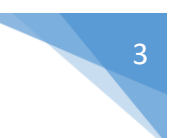

# **Introduzione**

*Che cosa descrive il documento e perché è utile*

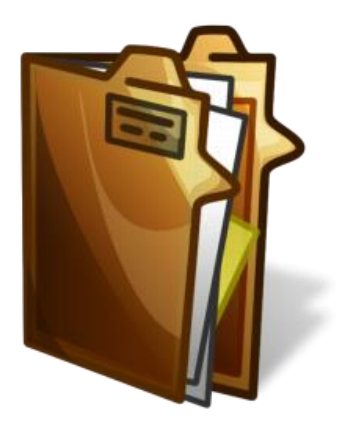

Il documento si occupa di delineare in modo dettagliato ed essere di supporto su tutti i passaggi che un FORNITORE deve compiere per *Partecipare* a una GARA INFORMALE.

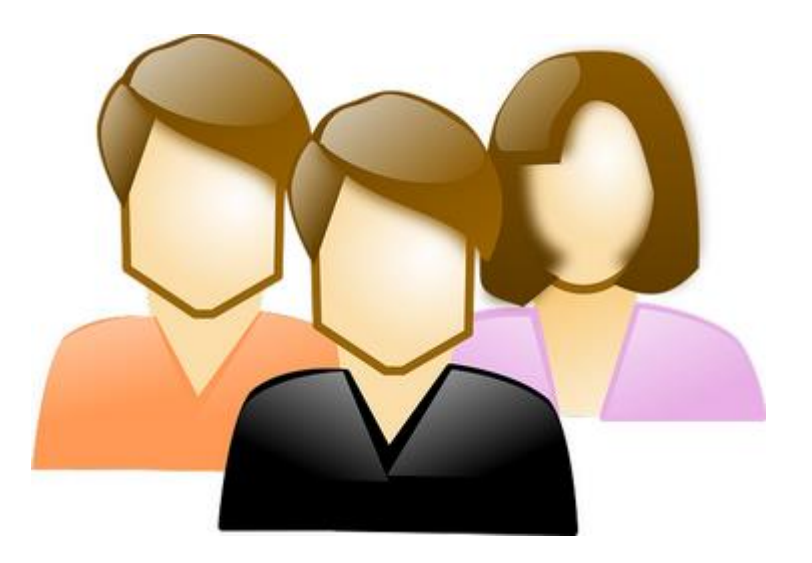

*A chi è riservato*

Il seguente documento è rivolto ai FORNITORI iscritti all'albo

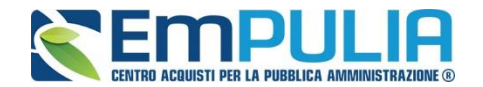

#### *Cos'è una Gara Informale?*

E' una procedura di acquisto svolta in maniera "INFORMALE" cioè caratterizzata da formalismi e adempimenti meno pervasivi sia per la STAZIONE APPALTANTE sia per i fornitori e che riguarda acquisti "Economali". In concreto tale procedura può essere svolta mediante la piattaforma EmPULIA ed è denominata "GARA INFORMALE". La STAZIONE APPALTANTE richiede, così, ai fornitori iscritti all'Albo di presentare la propria offerta per l'affidamento di servizi, forniture e/o lavori. Alla scadenza dei termini di presentazione delle offerte, la STAZIONE APPALTANTE si occuperà di valutare le stesse attraverso Procedura di Aggiudicazione.

Una gara informale è possibile gestirla sulla piattaforma EmPULIA è possibile gestire due diverse modalità di svolgimento:

- *Richieste di Preventivo:* è una tipologia di gara informale, disciplinata dal Regolamento Acquisti Economia della Regione Puglia, Agenzie Regionali, aziende ed e enti del S.S.R. con la quale tali amministrazioni provvedono all'acquisto di beni, servizi e lavori sotto 40.000 Euro. Per le richieste di preventivo gli enti sono obbligati ad invitare, come da regolamento regionale, minimo tre operatori economici iscritti in albo con un termine minimo di tre giorni per proporre le proprie offerte.
- *Affidamento diretto:* è una procedura di gara disciplinata dall'art. 36, comma 2, lettera a) del D.lgs. n.50/2016 secondo cui:" le stazioni appaltanti procedono, per importi inferiori a 40.000 euro, all'affidamento di servizi e forniture mediante affidamento diretto, adeguatamente motivato o, per i lavori, in amministrazione diretta".

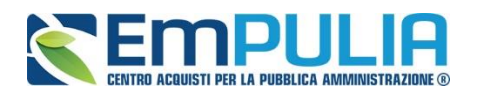

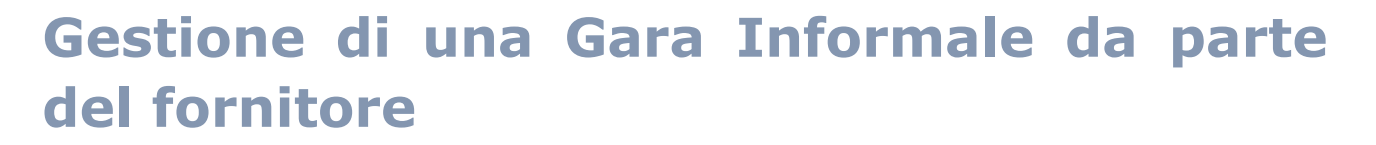

*Il presente manuale illustra le attività che un Operatore Economico deve effettuare per consultare le procedure d'interesse e inviare le proprie offerte.*

Per poter ricevere un Invito, l'Operatore Economico deve essere registrato al *Portale EmPULIA e deve aver completato con successo la procedura d'iscrizione all'Albo Fornitori.*

*Per svolgere le operazioni di seguito descritte, è necessario innanzitutto accedere alla schermata di login del Portale EmPULIA ,* che può essere raggiunta dalla homepage del sito web [http://www.empulia.it](http://intercenter.regione.emilia-romagna.it/) (portale divulgativo della centrale di acquisti), cliccando sul link "Login" in alto accanto all'area di ricerca, o digitando nel proprio browser l'indirizzo [https://eprocurement.empulia.it/portale/LoginEsterno.asp.](https://eprocurement.empulia.it/portale/LoginEsterno.asp)

## *NB: Non è consentito l'accesso concorrente da diverse postazioni di lavoro.*

Quando è già presente un collegamento per una determinata utenza e si prova ad accedere con le stesse credenziali da altra postazione/browser il sistema segnala con un messaggio a monitor che c'è un altro utente collegato e lascia la scelta di catturare la sessione di lavoro in uso, disconnettendo di fatto l'altro utente, ovvero rinunciare alla connessione.

Una Volta effettuato il login, verrà mostrata la seguente schermata e saremo all'interno della piattaforma di e-procurement:

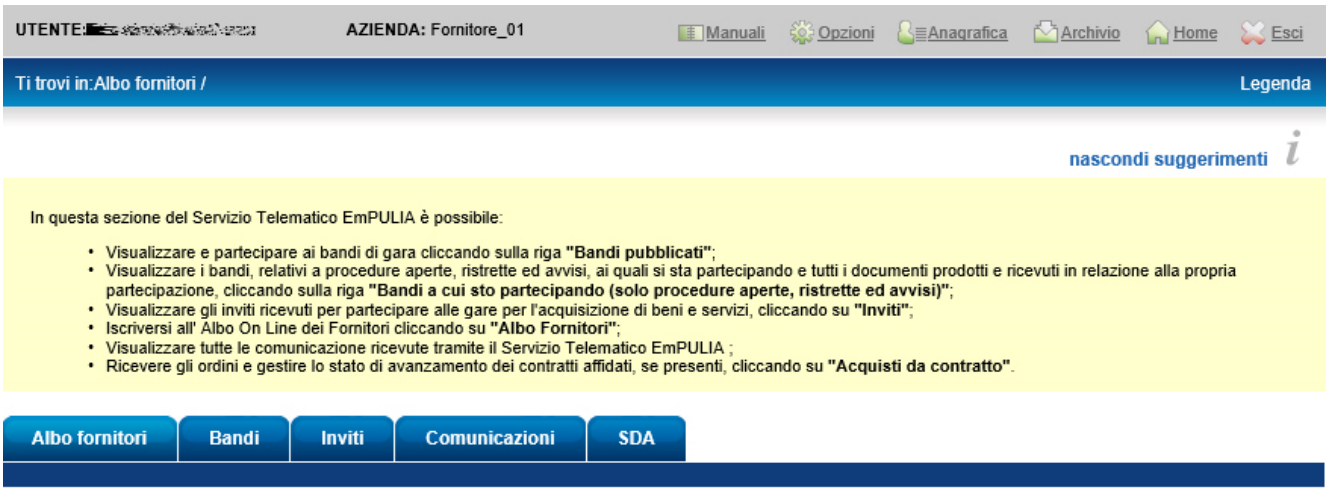

Per accedere alla lista degli inviti ricevuti, cliccare su "Inviti".

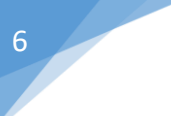

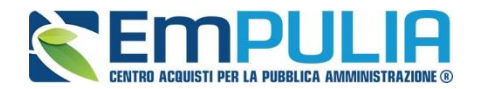

# *Inviti*

La scheda "Inviti", presente all'interno dell'area riservata, consente all'Operatore Economico di gestire le procedure di gara a cui è stato invitato.

- In "Inviti" confluiscono tutti gli Inviti generati non solo nell'ambito dell'Albo Fornitori, ma eventualmente anche nell'ambito di altre procedure negoziate.
- In "Inviti a cui sto partecipando indirettamente" verranno visualizzati gli inviti ai quali si è partecipato in forma di Mandate o Esecutrice dei Lavori.

Da quest'area, gli Operatori Economici potranno "visualizzare gli inviti" che hanno ricevuto, "richiedere chiarimenti", visualizzare eventuali risposte a quesiti già evasi dalle Stazioni Appaltanti e "sottoporre le proprie offerte".

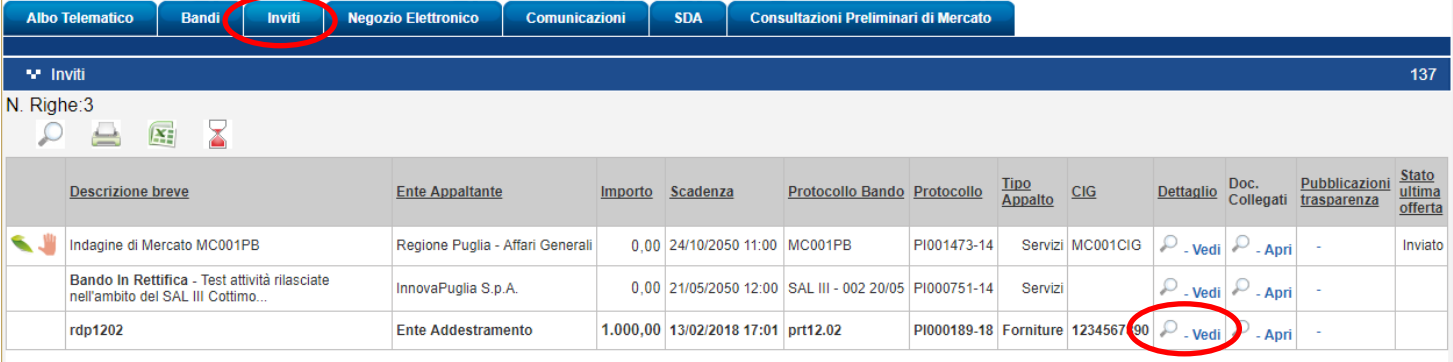

Per visualizzare il dettaglio dell'Invito cliccare sul comando "Vedi" in corrispondenza della gara di riferimento. Verrà mostrata una schermata come la seguente, che consente di visualizzare tutte le informazioni e i documenti relativi alla procedura selezionata:

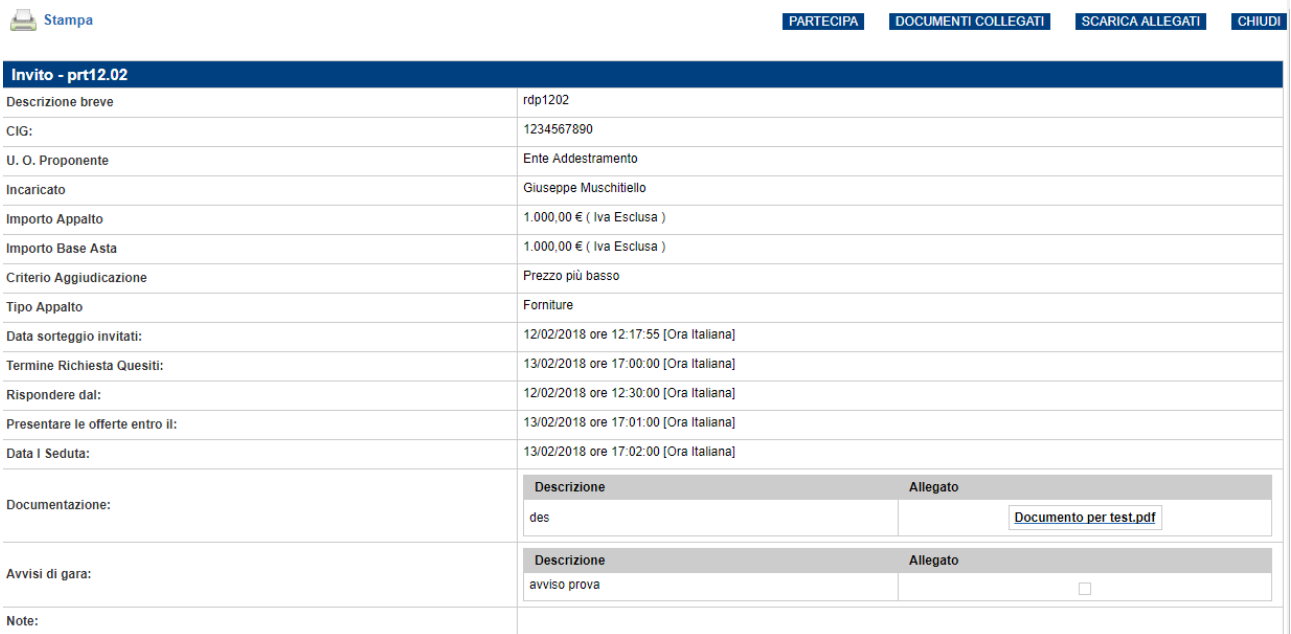

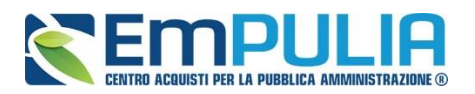

Sul dettaglio della Procedura saranno presenti tutti i dati e gli elementi necessari all'Operatore Economico per presentare correttamente la propria Offerta:

- Descrizione Breve: Descrizione breve del bando di gara;
- C.I.G. della gara;
- U.O. Proponente: Unità Operativa Proponente;
- Incaricato: ovvero il responsabile del procedimento;
- Importo appalto: importo complessivo della gara;
- Criterio di aggiudicazione;
- Tipo Appalto: forniture o servizi;
- Termine Richiesta Quesiti: l'Operatore Economico può inviare un quesito direttamente alla stazione appaltante entro la data indicata.
- Rispondere dal: L'Operatore Economico può iniziare la compilazione della sua offerta a partire dalla data/ora indicata. Se la data non è stata ancora raggiunta, il comando "Partecipa" non sarà visibile.
- Presentare le Offerte entro il: Il sistema permetterà di "inviare" le offerte entro, e non oltre la data/ora indicata. (Anche se l'offerta è in fase di compilazione, superata l'ora indicata l'invio verrà disabilitato e non sarà più possibile inoltrarlo).
- Data I Seduta: indica la data di apertura della procedura di aggiudicazione;
- Motivazione appalto verde;
- Documentazione: Tutti i documenti caricati dalla stazione Appaltante negli Atti di Gara (es: disciplinare, capitolato, modelli per le dichiarazioni, ecc.),
- Note: Eventuali note per il Fornitore.

Dal dettaglio dell'Invito l'Operatore Economico può:

• "Scaricare con un unico click i documenti di gara" cliccando sul comando "Scarica Allegati" come mostrato di seguito:

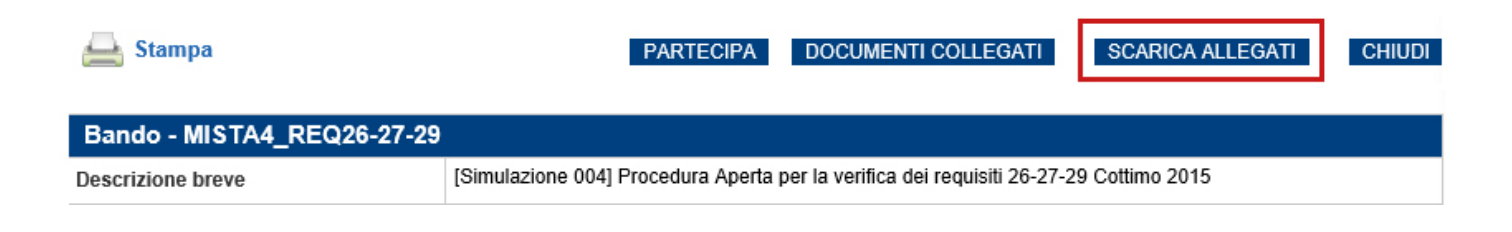

Indicare quindi dove salvare il file zip sul proprio pc.

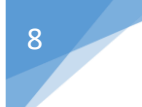

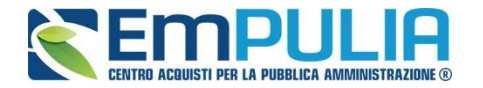

• "Creare e compilare la propria Offerta" cliccando sul comando "Partecipa" come mostrato di seguito:

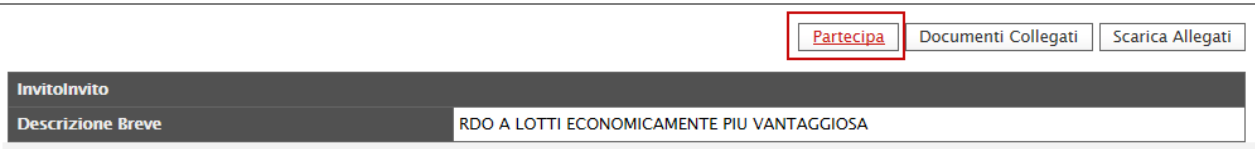

Il Sistema predisporrà l'Offerta da compilare.

Il comando "Partecipa" non sarà visibile se:

1. La data indicata sul dettaglio del bando "Rispondere Dal" non è stata ancora raggiunta;

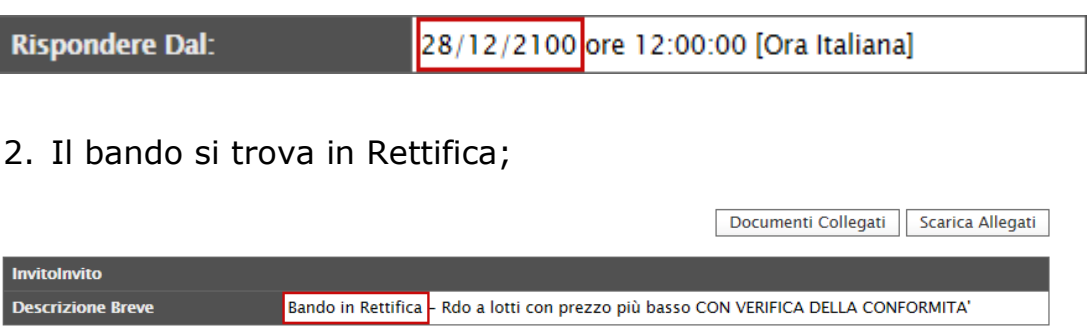

• Entro la data "Termine Richiesta Quesiti" è possibile "Sottoporre Quesiti" di tipo amministrativo direttamente alla stazione appaltante (Per inviare un quesito, consultare il paragrafo "Chiarimenti" riportato di seguito).

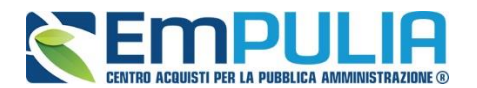

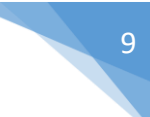

# *Chiarimenti*

Nel dettaglio dell'Invito, in basso, è presente una sezione "Chiarimenti" grazie alla quale l'Operatore Economico può richiedere informazioni e rivolgere quesiti di tipo amministrativo alla Stazione Appaltante.

Fare click sul comando "Per inviare un quesito sulla procedura clicca qui" per accedere all'area:

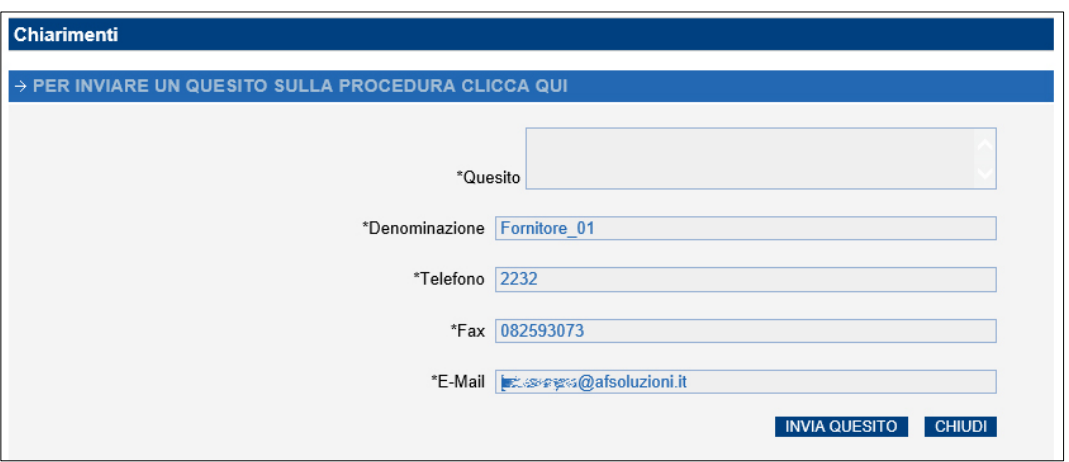

Dopo aver inserito le informazioni obbligatorie nel campo "Quesito"*,* fare click sul comando "Invia Quesito". Il Sistema confermerà l'invio e genererà un protocollo di riferimento, come mostrato di seguito:

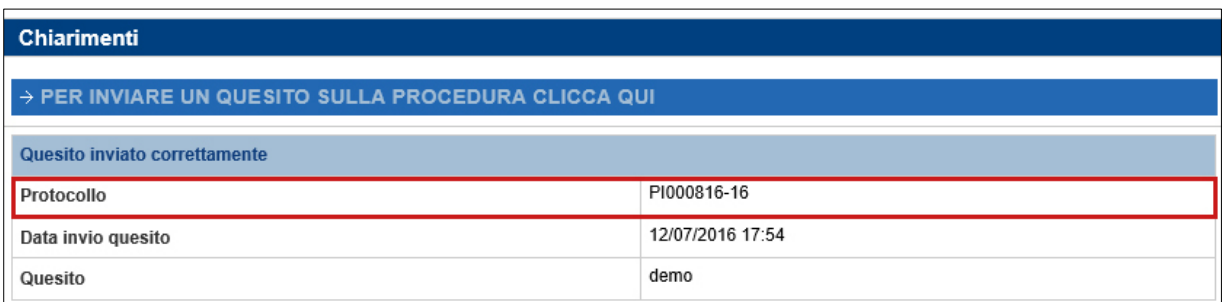

All'atto dell'invio del quesito, il Sistema provvederà quindi a inviare due email di notifica:

- All'Utente che ha posto il quesito, con il riepilogo del Chiarimento inviato,
- All'Utente che ha pubblicato l'Invito.

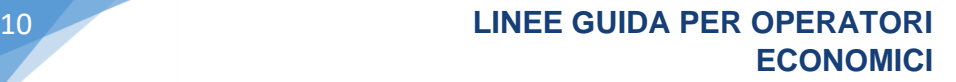

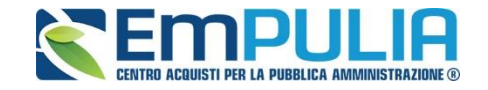

Nella parte inferiore della tabella "Chiarimenti" verranno pubblicate le risposte ai quesiti inoltrati sia dell'Operatore Economico collegato, sia dagli altri operatori economici, qualora l'Ente le abbia rese pubbliche perché ritenute di utilità collettiva.

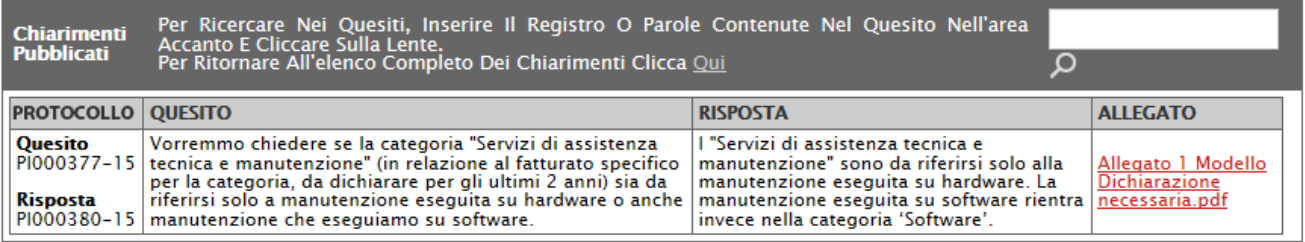

Prima di formulare un quesito, quindi, si suggerisce di verificare se esiste già un chiarimento pubblicato per la domanda che si sta per porre. Il quesito appena inviato verrà storicizzato nei "Documenti Collegati", come di seguito dimostrato:

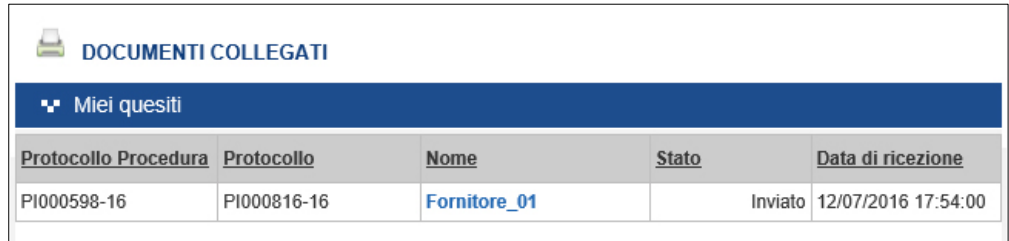

Dall'area "Documenti Collegati", è possibile consultare il dettaglio del quesito, facendo click sulla Ragione Sociale evidenziata nella colonna "Nome".

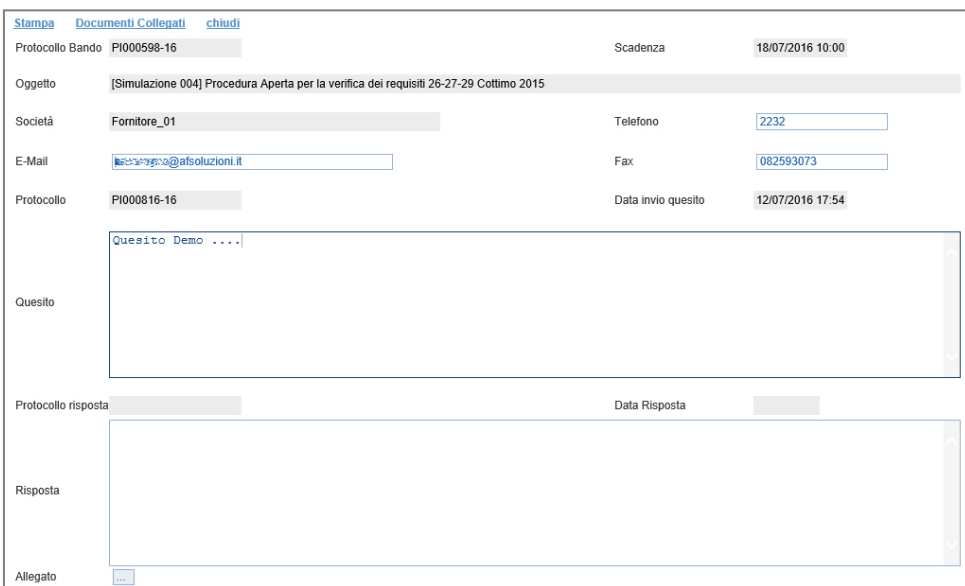

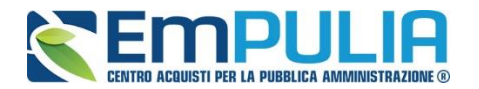

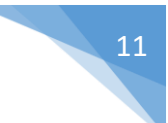

Nel momento in cui un quesito viene evaso dall'Ente appaltante, l'Operatore Economico che ha posto la domanda riceverà un'e-mail di notifica che lo invita a collegarsi al Portale per prendere visione della risposta. È possibile consultare la risposta dalla sezione "Documenti Collegati" del Bando, come descritto, nel dettaglio dell'Invito nella sezione "Chiarimenti".

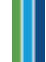

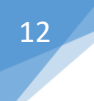

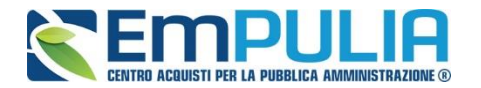

#### *Creazione e salvataggio dell'Offerta*

Per creare la propria Offerta, fare click sul comando "Partecipa", posizionato nella parte superiore della schermata di dettaglio dell'Invito.

Come anticipato, il comando "Partecipa" non sarà visibile se:

- 1. La data indicata sul dettaglio del bando "Rispondere Dal" non è stata ancora raggiunta;
- 2. Il bando si trova in Rettifica;

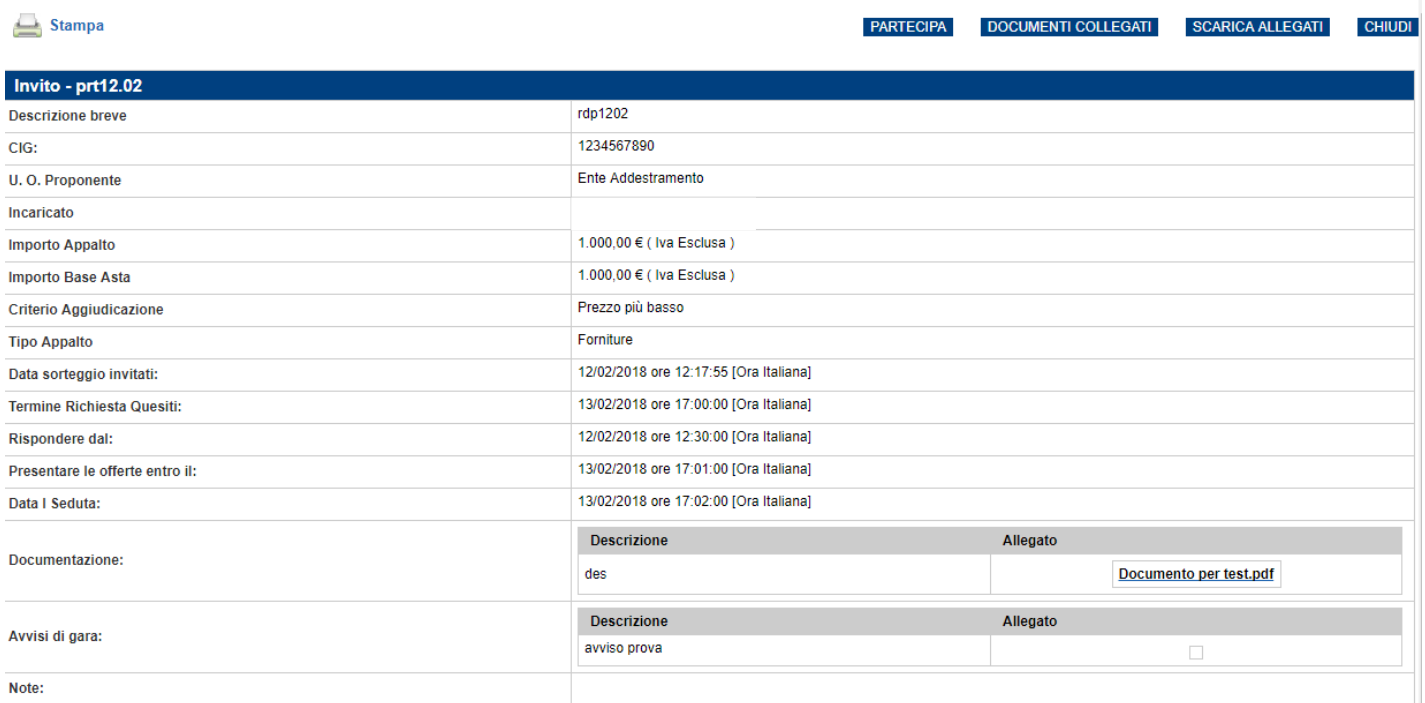

Si consiglia di effettuare un salvataggio dell'Offerta di tanto in tanto durante la compilazione della stessa per non rischiare di perdere le informazioni inserite.

È infatti possibile compilare l'Offerta in momenti diversi. Cliccando sul comando "Salva" in alto sulla toolbar è possibile effettuare il log-out e riprendere la compilazione dell'Offerta successivamente e comunque non oltre i termini previsti sul bando.

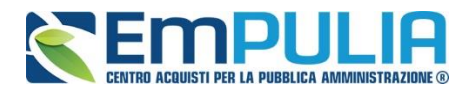

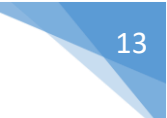

# *Descrizione procedura*

Cliccando quindi sul comando "Partecipa" come descritto sul paragrafo precedente, verrà mostrata la seguente schermata:

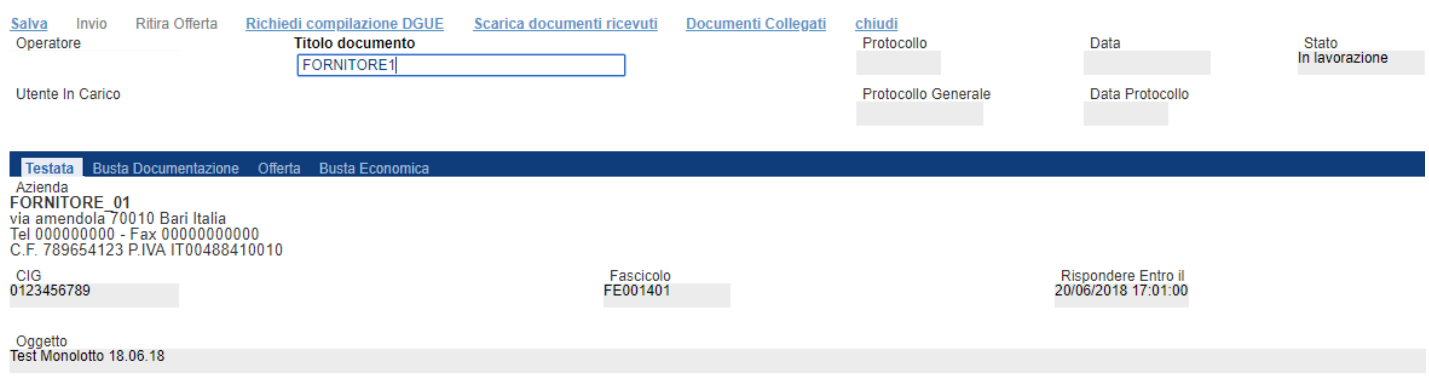

In alto è presente una toolbar per la gestione della propria Offerta:

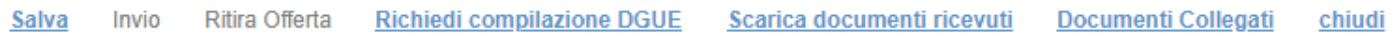

- Il comando "Salva" permette di salvare in bozza l'Offerta, consentendo all'Operatore Economico di compilare il documento in più fasi.
- "Invio" per inoltrare la propria Offerta all'Ente Appaltante. Il comando verrà attivato solo dopo che la compilazione dell'Offerta è stata ultimata.
- "Ritira Offerta" comando che si attiva dopo l'invio di un'offerta per poterla rimuovere
- "Richiedi compilazione DGUE" per attivare la richiesta di compilazione per le componenti RTI (vedi guida nella sezione Guide Pratiche del Portale EmPULIA con il nome "*Guida Operatore Economico - DGUE"),*
- "Scarica documenti ricevuti"
- "Documenti Collegati" Per accedere ai documenti collegati all'Offerta (Bando, Offerte Salvate/Inviate, Chiarimenti, Comunicazioni ecc.),
- "Chiudi" per chiudere il documento di Offerta e tornare alla schermata precedente.

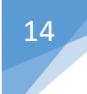

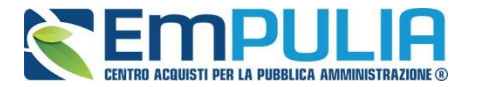

L'Intestazione del documento di Offerta riporta le informazioni relative all'"Operatore" che ha creato per primo l'Offerta, l'"Utente in Carico" ovvero chi la sta compilando, e lo "Stato" del Documento che, in questa fase, risulterà "In Lavorazione".

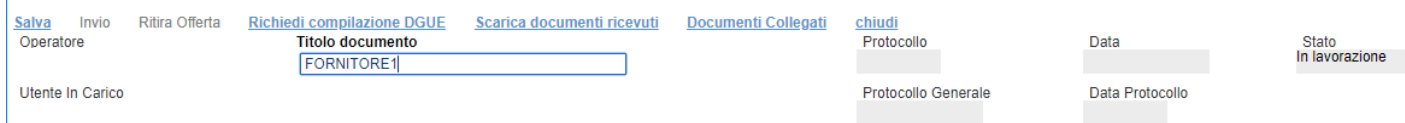

Il Protocollo, la Data, il Protocollo Generale e la Data Protocollo sono informazioni che verranno compilate automaticamente dal Sistema nel momento in cui verrà inviato il documento.

L'unica informazione editabile dell'Intestazione è il "Titolo documento", ovvero il nome indicativo che l'Operatore Economico dovrà assegnare alla propria Offerta.

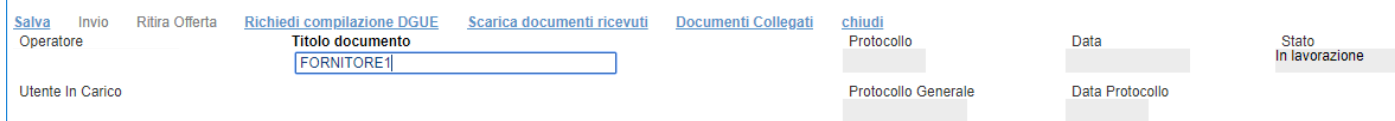

In basso vengono riportate le schede che compongono il documento di Offerta. *(Le schede possono variare a seconda della tipologia del bando)*

Nel nostro caso, una procedura mono-lotto con criterio dell'offerta economicamente più vantaggiosa verrà composta come segue:

- 1. Testata;
- 2. Busta Documentazione;
- 3. Offerta;
- 4. Busta Tecnica/Conformità;
- 5. Busta Economica.

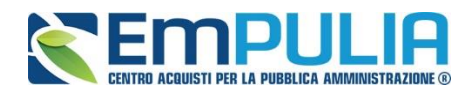

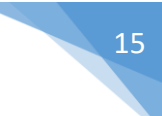

## *Testata*

Sulla scheda "Testata" vengono mostrate alcune informazioni non editabili relative al fornitore, all'Oggetto e gli Estremi della Richiesta di Offerta. La scheda è di sola consultazione, a meno del campo "Titolo Documento" nel quale è possibile denominare la propria offerta.

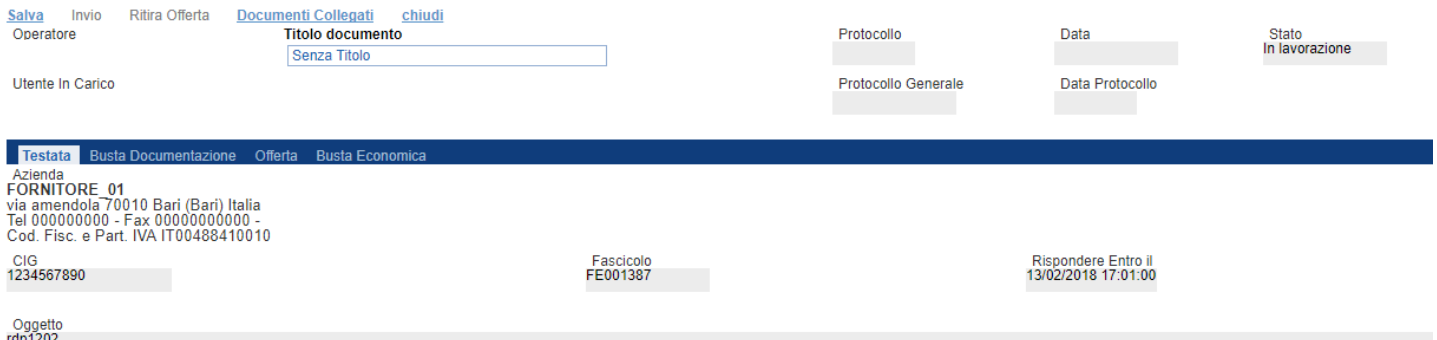

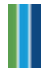

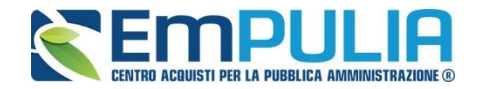

#### *Busta Documentazione*

Sulla scheda "Busta Documentazione" l'Operatore Economico inserirà:

**1.** La Documentazione amministrativa;

L'Ente appaltante può predisporre delle righe per il caricamento della documentazione amministrativa per agevolare l'Operatore Economico nell'individuazione della documentazione richiesta, come mostrato di seguito:

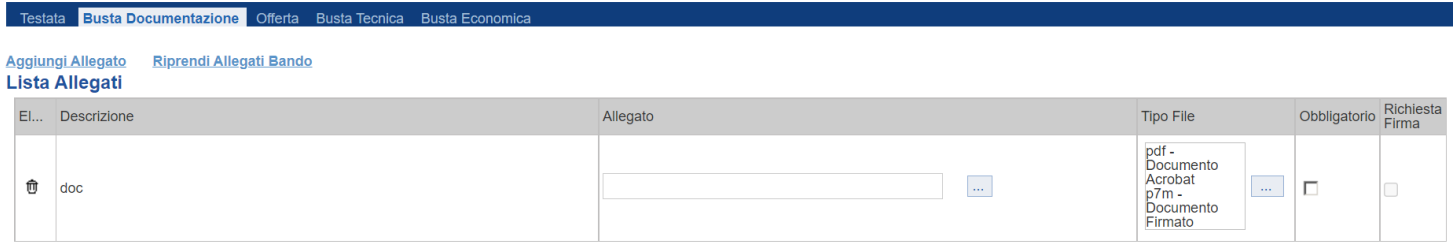

Nell'esempio sopra riportato, la stazione Appaltante ha predisposto la riga per il caricamento di un documento obbligatorio con le seguenti informazioni:

- ✓ El… *(Elimina)*: se nella colonna "Elimina" non è visibile l'icona di un cestino, vuol dire che l'allegato richiesto/predisposto è obbligatorio e pertanto non può essere eliminato;
- ✓ Descrizione: indicazione dell'allegato da caricare;
- $\checkmark$  Allegato: facendo click sull'apposito comando  $\bar{a}$ , apparirà la schermata per la selezione del file:

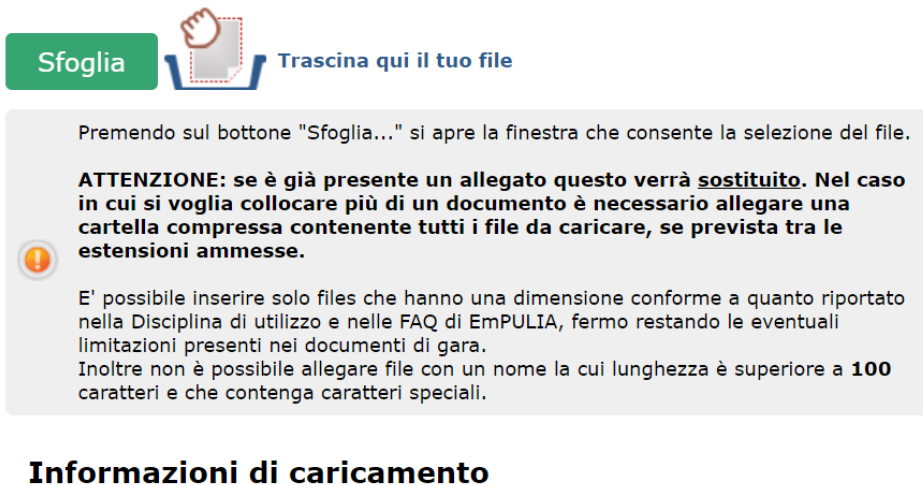

# **Nome file: Avanzamento Tempo Rimanente: Stato Corrente: Tempo Totale:**

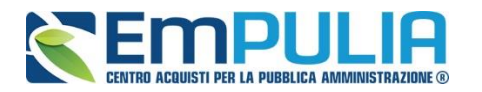

Fare click sul comando "Sfoglia", selezionare il file dal proprio pc e cliccare su "OK".

*Controllare che il formato del file sia coerente con il "Tipo file" specificato nella relativa colonna (in caso contrario il Sistema bloccherà il caricamento e mostrerà un messaggio a video "Il file non rispetta le estensioni consentite").* 

*Nel caso in cui la stazione appaltante abbia (previsto negli atti di gara ed) impostato a sistema come obbligatoria la firma digitale sul documento richiesto, la piattaforma, all'atto del caricamento, effettuerà un controllo sul documento allegato. In caso di esito negativo, il sistema restituirà il seguente messaggio di errore: "Firma non valida o file corrotto"; si dovrà, pertanto, cliccare sul comando "ok" e caricare un nuovo file validamente firmato digitalmente.*

- $\checkmark$  Tipo File: in questa sezione il Sistema elenca i formati ammessi; Il Sistema non permetterà in alcun modo il caricamento di documenti con estensioni diverse da quelli indicati.
- ✓ Obbligatorio:
	- Il quadratino selezionato indica che l'allegato corrispondente è stato richiesto in modo obbligatorio, non è pertanto possibile inviare l'offerta senza aver caricato il file richiesto.
	- Il quadratino deselezionato indica che l'allegato è facoltativo *(Salvo diversa indicazione fornita dalla stazione appaltante negli atti di gara)*. Nel caso in cui non si voglia presentare il documento, è possibile cliccare sull'icona del cestino per procedere all'eliminazione della relativa riga.
- ✓ Richiesta Firma:
- ✓ Il quadratino selezionato indica che il documento richiesto deve essere firmato "digitalmente".
	- Il quadratino deselezionato indica che per il file indicato non è stata richiesta obbligatoriamente la firma digitale.

Per inserire un allegato d'iniziativa, *(o nel caso in cui non siano state predisposte le righe dalla Stazione Appaltante per documenti richiesti),* è sufficiente cliccare sul comando "Aggiungi Allegato" per predisporre una riga di caricamento come evidenziato nell'immagine seguente:

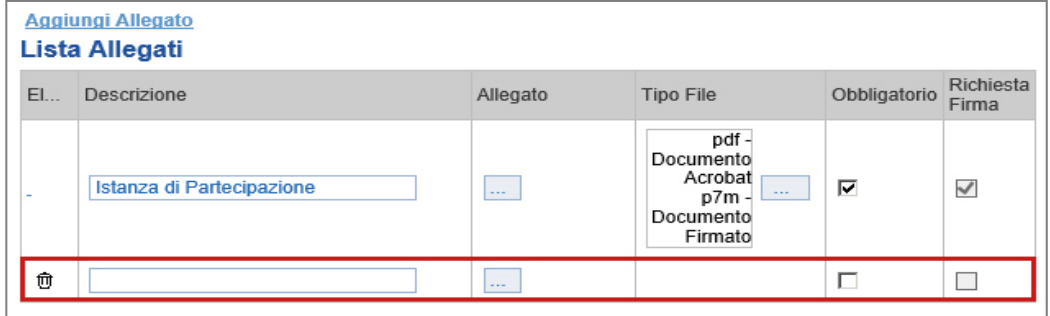

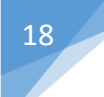

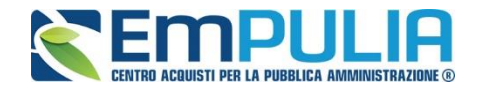

Indicare quindi, nella colonna "Descrizione", il nome del file da caricare e, tramite il comando contrassegnato dall'icona ..., scegliere il documento dal proprio pc.

N.B. è consentito caricare un unico file per riga. Nel caso in cui si tentasse di caricare un secondo file sulla stessa riga, il Sistema sostituirà quello precedente con l'ultimo documento caricato.

Il comando "Pulisci Selezione" permette di cancellare un file precedentemente caricato.

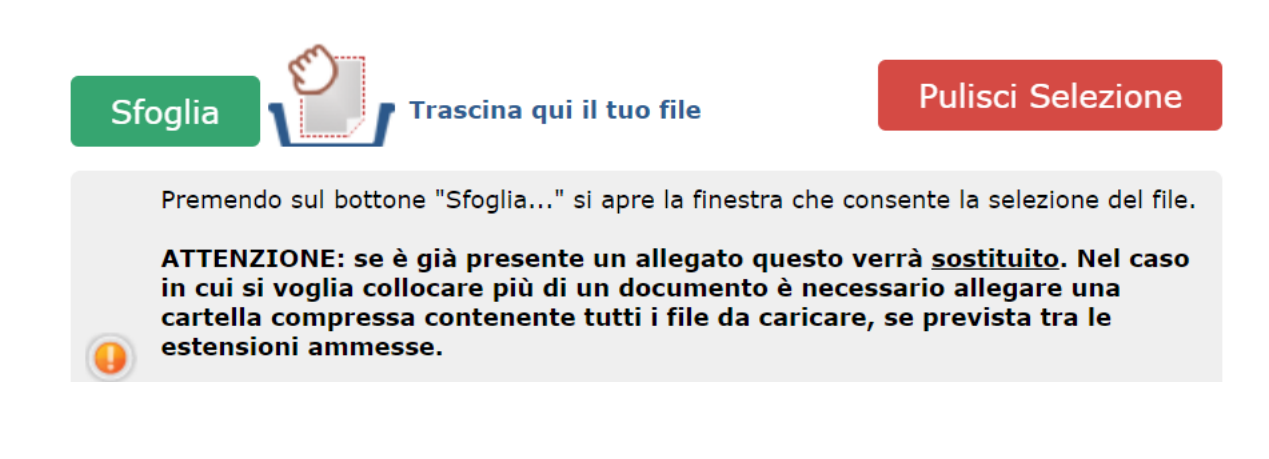

È possibile "Eliminare" una riga relativa ad un allegato "Non Obbligatorio" facendo click sull'icona del cestino presente nella prima colonna della tabella della Lista Allegati*.* Non è consentita l'eliminazione dei documenti sui quali è impostata l'obbligatorietà. *(In caso di obbligatorietà, l'icona del cestino non sarà visibile).* 

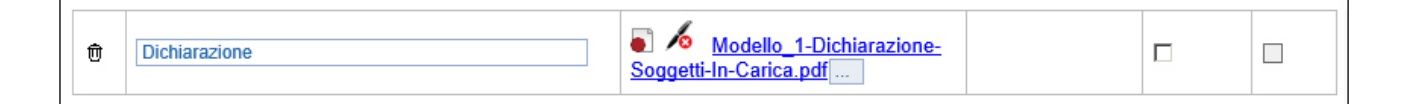

Nella colonna "Allegato", una volta caricato il file dal proprio pc, verranno mostrate delle icone:

Cliccando su questa icona, viene visualizzato il file caricato. Nel caso si tratti di un file firmato digitalmente, verrà visualizzato il file privo della firma applicata.

Quest'icona, indica che il file caricato è stato firmato digitalmente. Cliccando sull'icona, verranno visualizzate le caratteristiche della firma applicata.

Quest'icona, indica che il file caricato non è firmato digitalmente. *(Non si tratta di un'icona d'errore)*

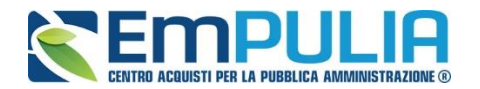

Nel caso venga visualizzata quest'icona, il Sistema segnala che la firma digitale applicata è valida ma non è stata verificata la revoca del certificato. *(Anche in questo caso non si tratta di un messaggio d'errore, bensì di un avviso, si può pertanto procedere nella compilazione del documento).*

Per la documentazione aggiunta d'iniziativa dall'Operatore Economico, il Sistema non prevede il controllo di Obbligatorietà o di Richiesta Firma, né uno specifico formato del file. Ogni estensione è pertanto ammessa, salvo diversa indicazione fornita negli atti di gara. Verrà tuttavia effettuata una verifica sulla presenza della "Descrizione" e del file "Allegato" all'atto dell'Invio dell'Offerta.

In fase di invio dell'Offerta il Sistema verifica anche la presenza della documentazione **non obbligatoria richiesta dalla Stazione Appaltante.** In mancanza di tale allegato il Sistema avvisa con un messaggio a video "Attenzione, nella busta documentazione sono presenti righe non obbligatorie senza allegato. Inviare ugualmente l'offerta?".

L'utente ha quindi facoltà di proseguire nell'invio dell'offerta oppure integrare la stessa con la documentazione mancante.

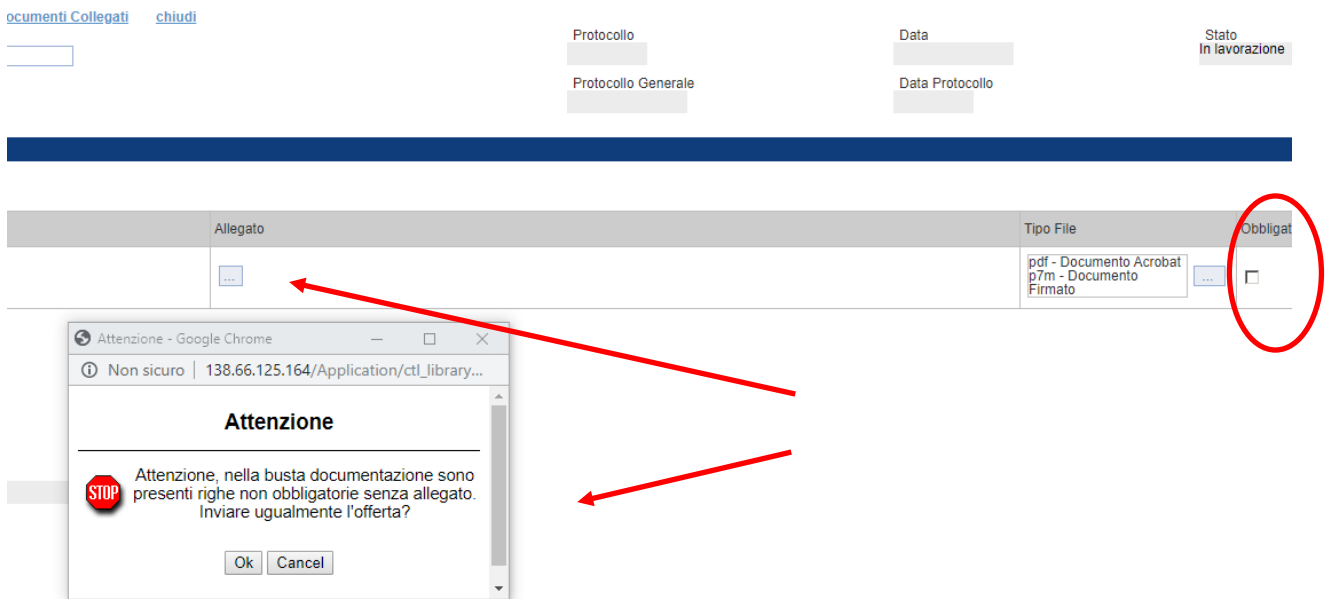

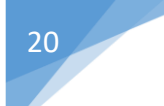

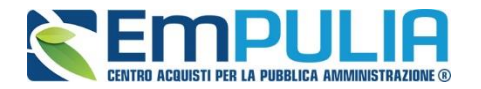

### **2.** IL DOCUMENTO DI GARA UNICO EUROPEO (DGUE);

Per la compilazione del documento di gara unico europeo si rimanda alla guida dal nome *"Guida Operatore Economico - DGUE"* presente nella sezione Guide Pratiche del portale EmPULIA.

# **DOCUMENTO DI GARA UNICO EUROPEO (DGUE)**

Compila DGUE DGUE **Allegato DGUE:** 

**3.** Nella busta documentazione possono essere indicate eventuali informazioni sulla "RTI" (*Raggruppamento Temporaneo d'Imprese)* nel caso si voglia partecipare in forma associata; (Istruzioni per la Compilazione)

NB. Se NON s'intende partecipare in RTI, questa sezione NON va compilata *(guarda area evidenziata nell'immagine seguente)*

Per partecipare in forma associata, l'area relativa all'RTI va compilata come segue:

1. La "Denominazione RTI" evidenziata nell'immagine seguente, non va compilata in-quanto si compone automaticamente con le informazioni della Mandante e Mandataria specificate successivamente.

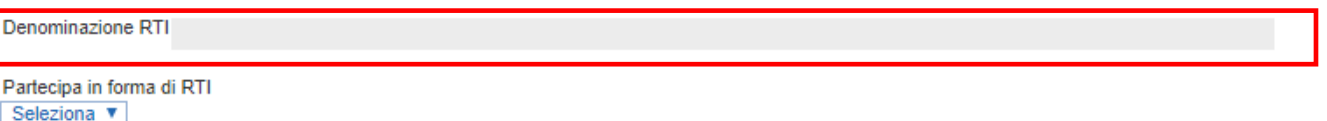

Selezionando "SI" sulla voce "Partecipa in forma di RTI": Il sistema popolerà in automatico il campo" Denominazione RTI" con la ragione sociale della ditta "Mandataria" *(il compilatore dell'Offerta)* e i relativi dati anagrafici nella prima riga della sezione "RTI" come mostrato di seguito:

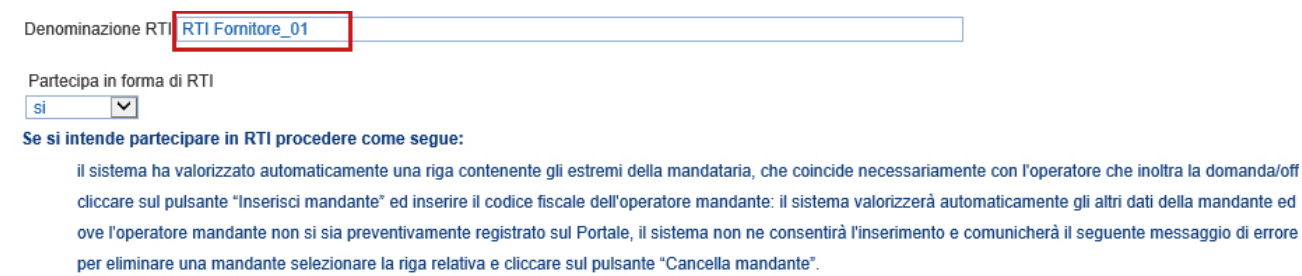

**Inserisci mandante** 

#### **RTI**

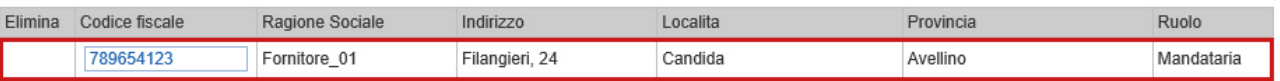

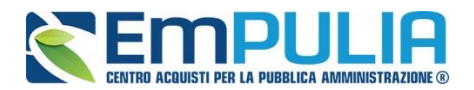

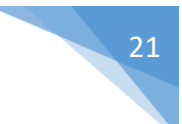

Per inserire un Mandante, fare click sul comando "Inserisci Mandante", verrà creata una nuova riga come mostrato di seguito:

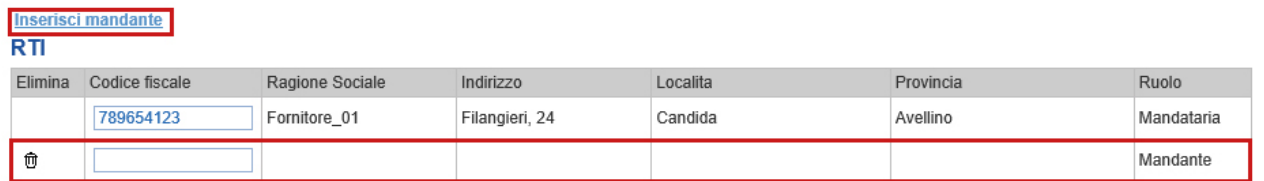

Inserendo il Codice Fiscale della Ditta Mandante, il Sistema compilerà in automatico le informazioni anagrafiche.

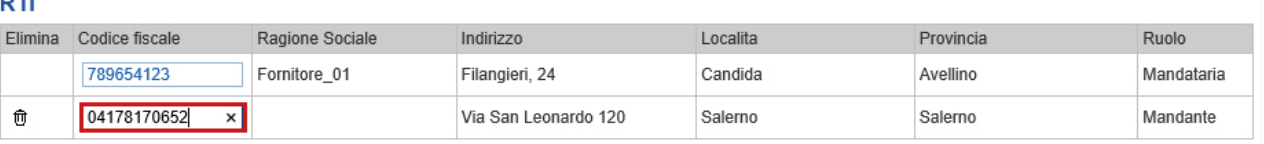

*Si precisa che ogni partecipante al Raggruppamento temporaneo di Impresa dovrà essere registrata sul Portale EmPULIA.*

Nel caso si debba inserire l'"Esecutrice dei lavori", selezionare "SI" e cliccare su "Inserisci Esecutrice" come indicato sull'immagine seguente:

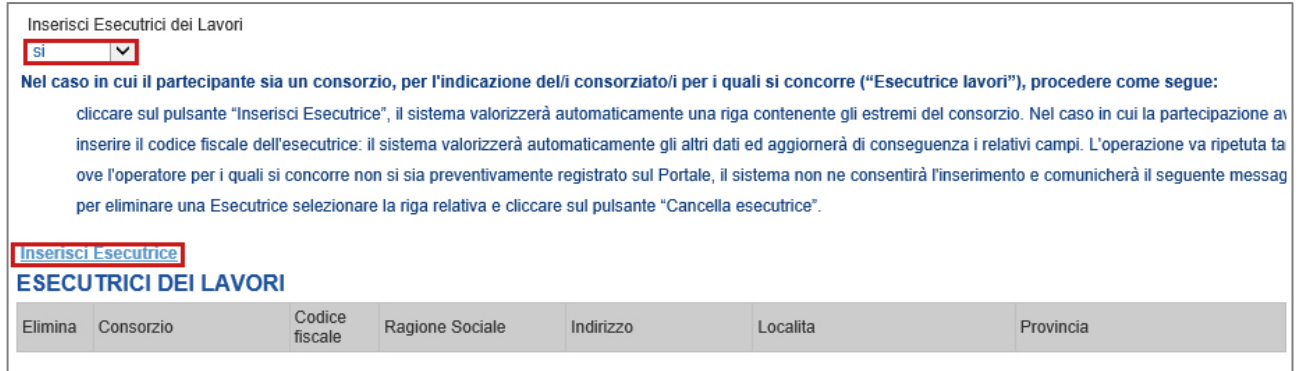

# Verrà mostrata la seguente schermata:

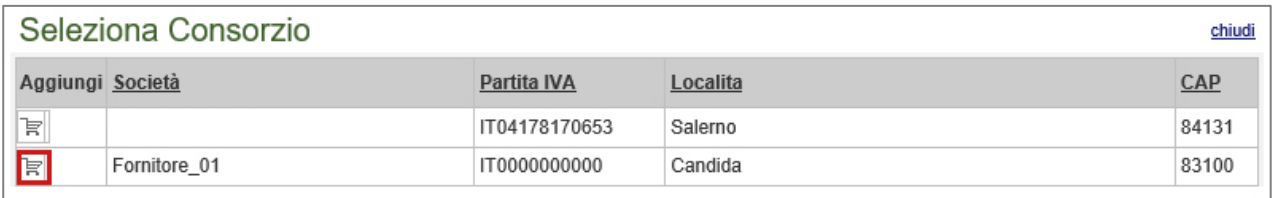

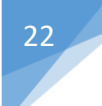

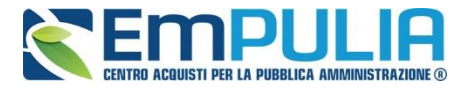

Cliccando quindi sull'icona del carrello sulla riga del Consorzio d'interesse, il sistema inserirà l'informazione sull'offerta come mostrato di seguito:

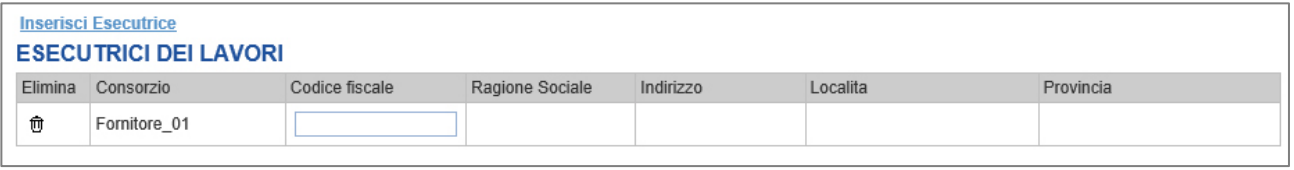

Digitare quindi il C.F. della ditta Esecutrice (registrata alla piattaforma), verranno recuperate automaticamente tutte le altre informazioni presenti sulla riga.

Nel caso si debba ricorrere dell'"Avvalimento", selezionare "SI" alla domanda "Ricorri all'Avvalimento" come mostrato di seguito:

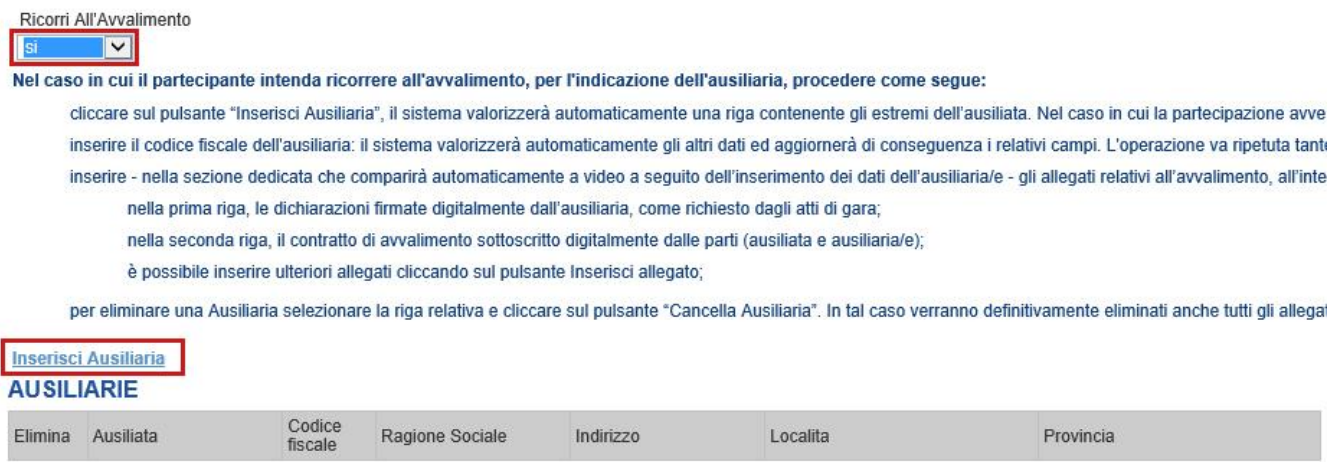

Cliccare quindi sul comando "Inserisci Ausiliaria", il sistema proporrà un'apposita maschera dove sarà possibile selezionare l'operatore/i che usufruisce/ono dell'avvalimento ed a cui abbinare la relativa ausiliaria:

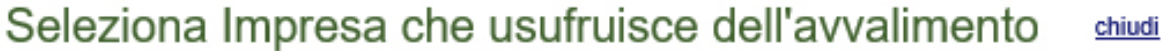

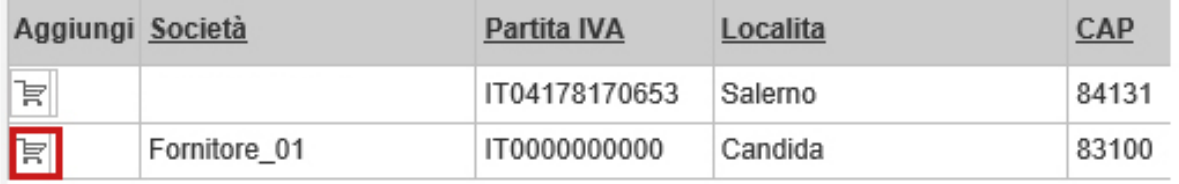

Cliccare quindi sull'icona del carrello per selezionare chi usufruirà dell'Avvalimento.

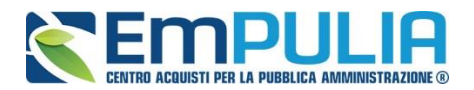

Il Sistema creerà una riga nella sezione "Ausiliarie" con l'indicazione della ditta Ausiliaria:

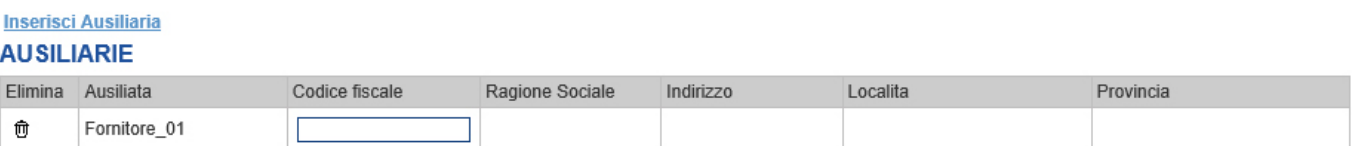

Indicare quindi il codice fiscale dell'"Ausiliaria", il Sistema compilerà automaticamente i dati anagrafici della ditta. *(Si precisa che la ditta Ausiliaria deve essere registrata alla Piattaforma)*.

Se si volesse presentare un'offerta in subappalto selezionare "SI" alla voce "Ricorri a sub appalto". Il Sistema in questo caso configurerà tre righe vuote nelle quali l'Operatore Economico deve inserire le ditte nominate come subappaltate.

A seconda di quanto preimpostato dalla Stazione Appaltante in fase di creazione dell'invito l'inserimento delle tre ditte può essere richiesto come obbligatorio o meno ai fini dell'invio dell'Offerta.

Inserire quindi il codice fiscale delle tre ditte obbligatoriamente registrate alla piattaforma EmPULIA nell'apposita area della tabella.

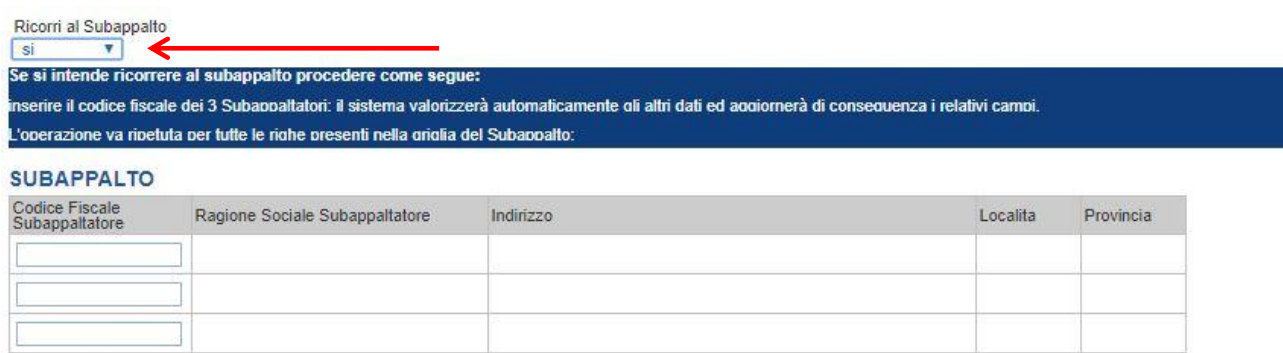

Inserire eventuali documenti legati all'Avvalimento cliccando sul link "Aggiungi Allegati Avvalimenti" e compilare la riga con le informazioni richieste.

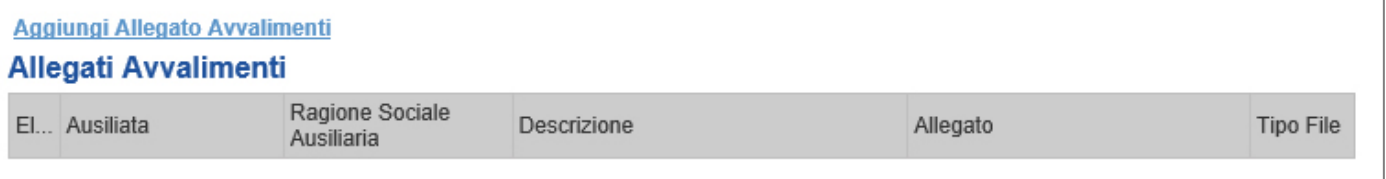

La compilazione dell'Offerta resta comunque a cura della ditta Mandataria/Capo Gruppo. Compilazione della sezione relativa alla documentazione amministrativa

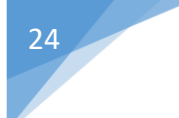

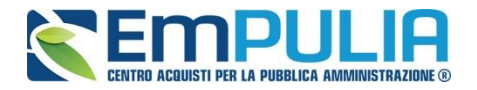

### *Offerta*

Nella scheda "Offerta", è mostrato l'Elenco Prodotti presente sull'Invito come mostrato nell'immagine seguente.

L'operatore economico si deve limitare a completare la riga inserendo le informazioni richiesta ed eventuali allegati (es. Valore Offerto, Offerta Economica, ecc..).

Una volta completata la riga cliccare sul comando "Verifica Informazioni" al fine di controllare la correttezza dei dati inseriti.

Per allegare un documento fare click sull'apposito comando - (in corrispondenza dell'allegato desiderato), apparirà la schermata per la selezione del file:

Selezionare un file tra le seguenti estensioni ammesse:

#### PDF;P7M;ZIP;RAR;7Z

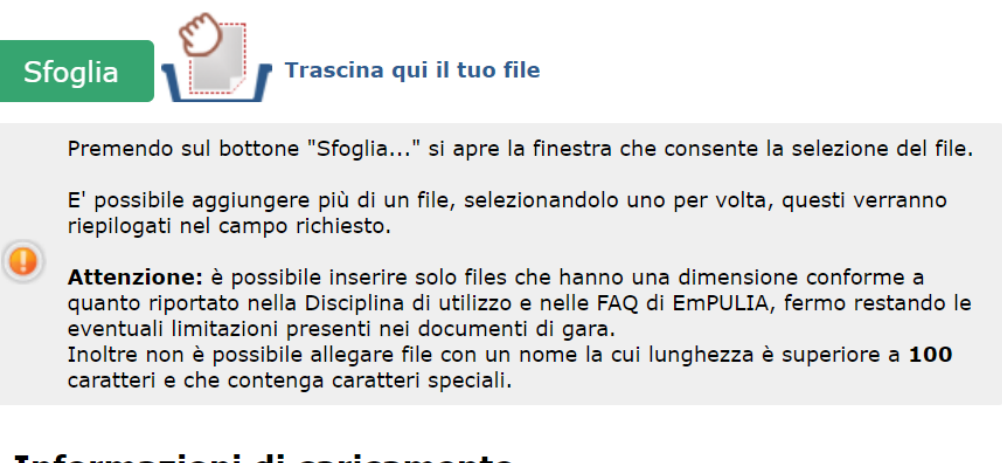

## Informazioni di caricamento

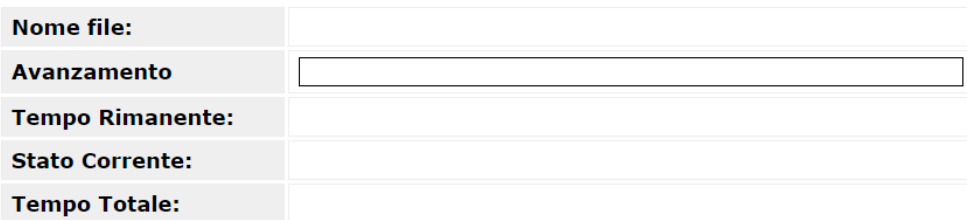

Nella parte superiore della finestra di caricamento sono indicate le estensioni accettate in riferimento allo specifico file da caricare.

Selezionare un file tra le sequenti estensioni ammesse:

PDF;P7M;7Z;RAR;ZIP

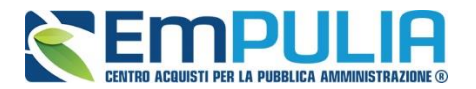

La finestra di caricamento file indica anche quando il documento, da allegare, deve essere necessariamente firmato digitalmente, come segue:

Selezionare un file tra le sequenti estensioni ammesse:

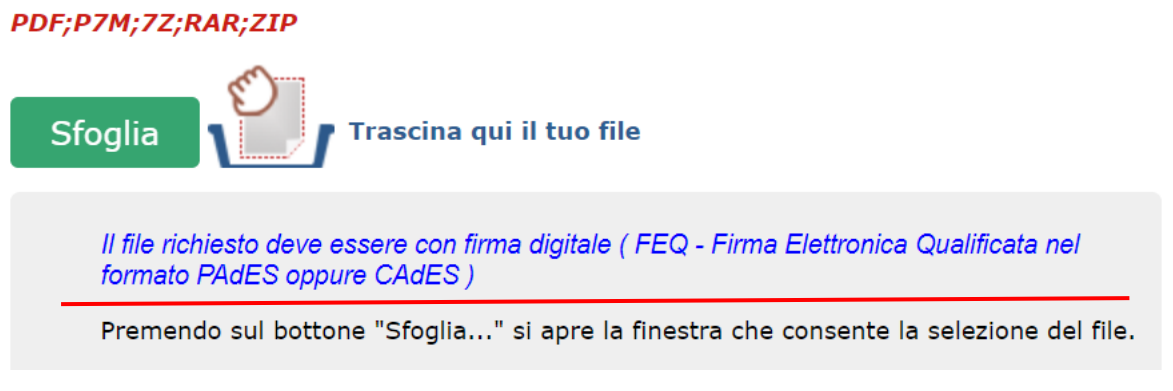

*N.B.: Nel caso specifico in cui si tentasse di caricare un documento (con obbligo di firma) non firmato digitalmente il Sistema restituisce il seguente errore:*

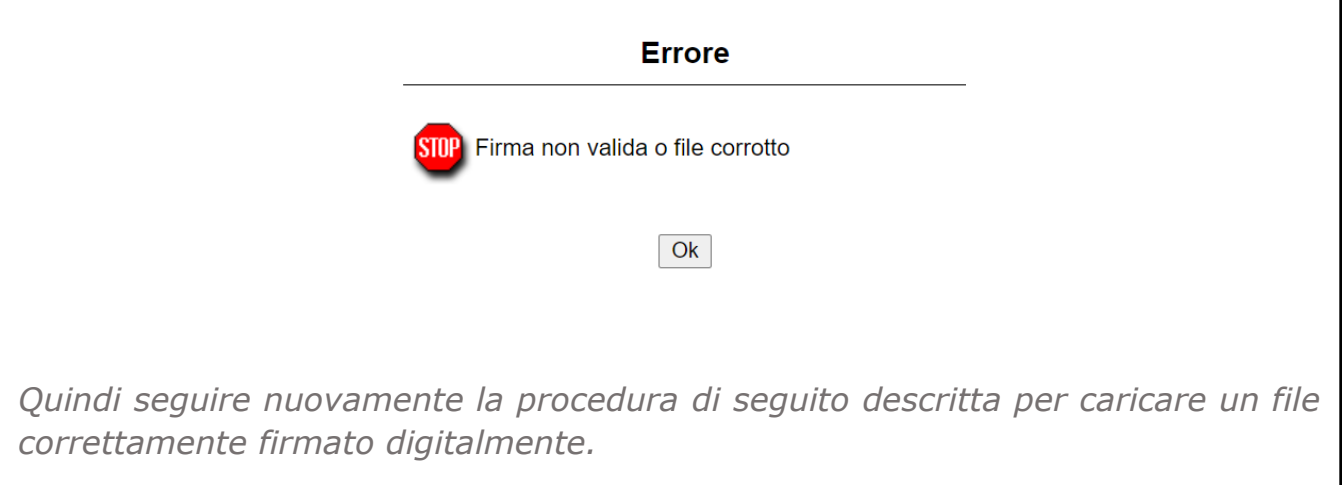

Al fine di selezionare il file da caricare presente sul proprio PC, cliccare sul comando "Sfoglia" o trascinare il documento direttamente nella finestra di caricamento come indicato dalla stessa, successivamente confermare l'operazione digitando il comando "Apri" presente nella maschera di selezione.

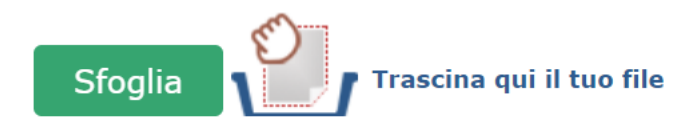

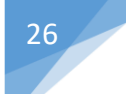

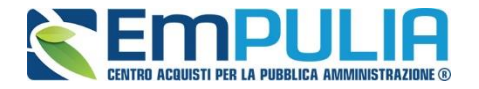

La barra di avanzamento dà evidenza della percentuale di caricamento fino al completamento.

#### Informazioni di caricamento

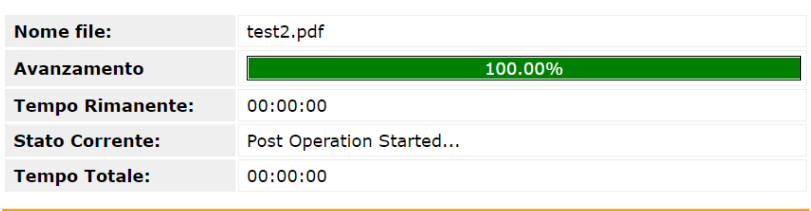

#### **Elaborazione in corso**

Attendere la fine delle operazioni prima di chiudere la pagina La chiusura della pagina annullerà tutte le operazioni in corso

Selezionare un file tra le seguenti estensioni ammesse:

#### PDF:P7M:ZIP:RAR:7Z

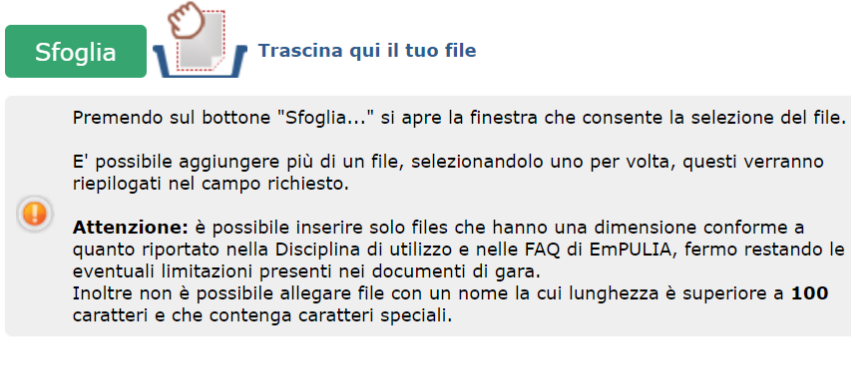

#### Informazioni di caricamento

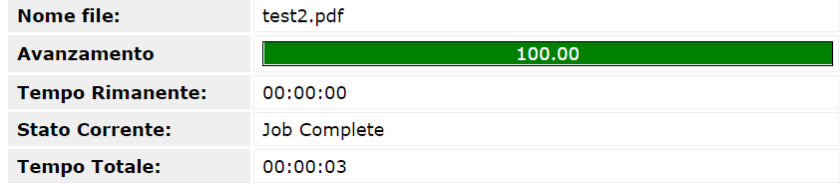

Si evidenzia che, con riferimento a tutti i documenti caricabili all'interno delle Buste Tecnica ed Economica, è stata implementata sulla piattaforma una nuova modalità di gestione degli allegati. In particolare, a differenza della precedente, che per un singolo campo documento, consentiva di caricare più file solo unendoli in una cartella zippata, ovvero compressa, l'attuale funzione consente di allegare separatamente più file all'interno dello stesso campo come raffigurato nell'esempio sotto riportato, nel campo "Relazione Tecnica".

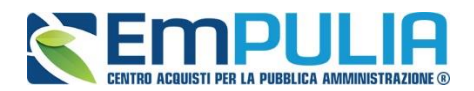

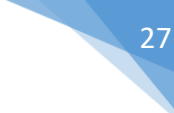

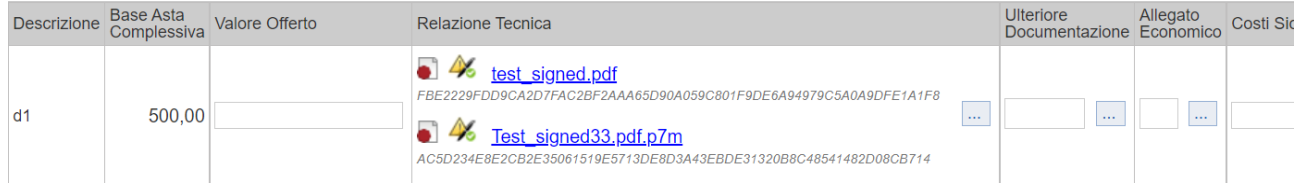

Per far ciò, premere nuovamente sul comando "Sfoglia" ed effettuare le medesime operazioni di caricamento sopra descritte tante volte quanti sono gli allegati da caricare.

Per un eventuale cancellazione e/o sostituzione di documentazioni allegate per errore, cliccare nuovamente sul comando e e digitare il pulsante "Pulisci Sezione" per eliminare tutte le documentazioni caricate nel medesimo campo

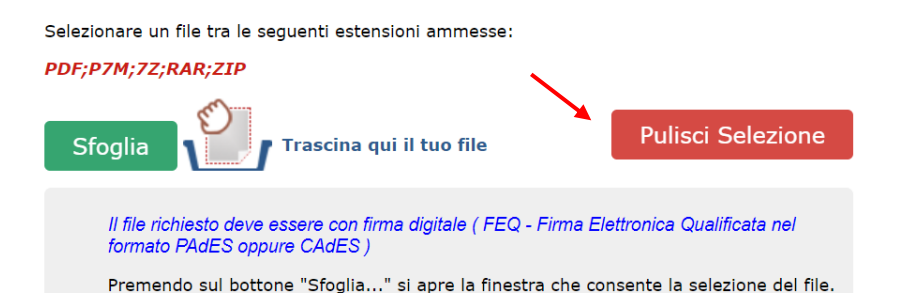

Oppure cliccare sull'icona del cestino presente in corrispondenza del file da eliminare all'interno dell'Elenco File come di seguito illustrato:

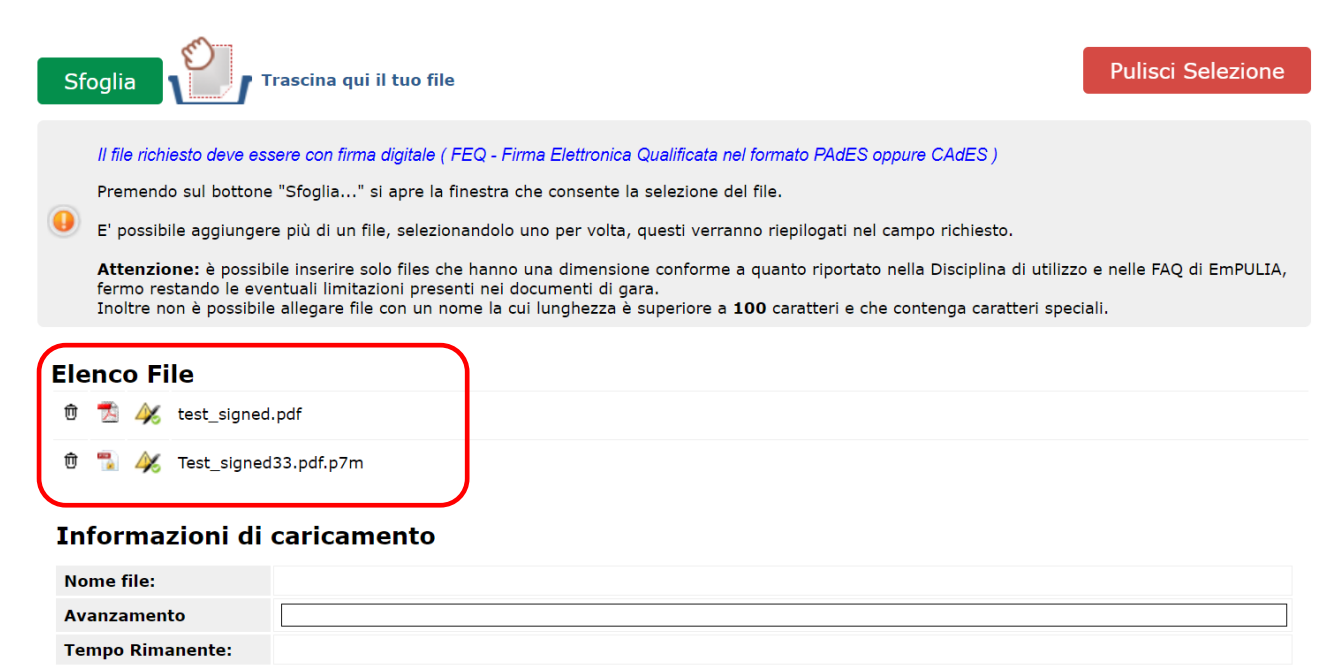

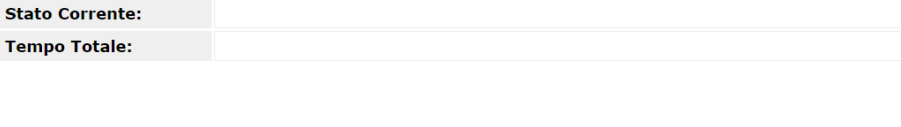

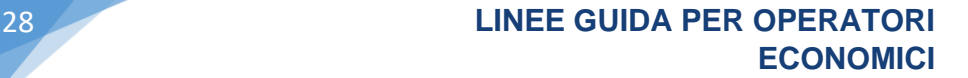

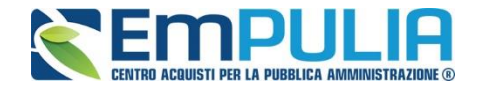

Si evidenzia che il sistema, con riferimento a ciascun documento caricato dall'utente all'interno dell'offerta, tecnica ed economica, genera un corrispondente ed univoco codice hash, che ha lo scopo di garantire l'integrità del file medesimo caricato in piattaforma, nonché l'immodificabilità (da parte di terzi) dello stesso.

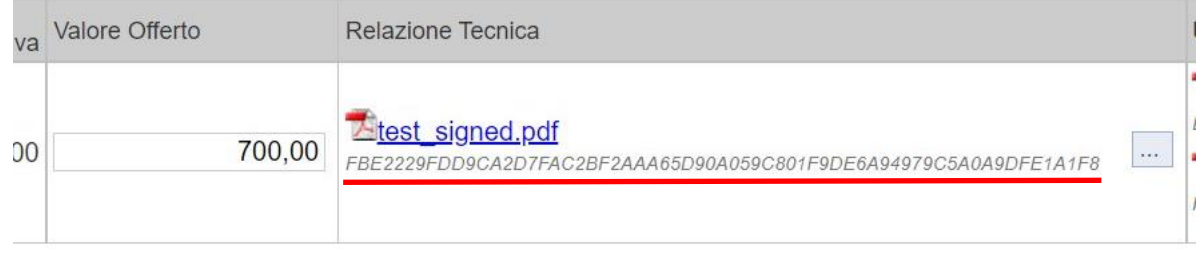

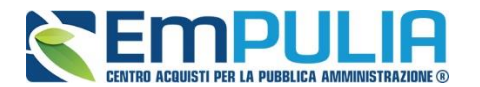

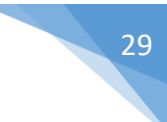

#### *Busta Economica*

L'operazione da svolgere in questa sezione è quella di generare il pdf riepilogativo dell'offerta, firmarlo digitalmente e allegarlo nuovamente in piattaforma attraverso i pulsanti "Genera pdf" e "Allega pdf firmato".

*NB: Nel caso in cui si dovessero visualizzare errori durante il caricamento in piattaforma della busta, far riferimento alla guida specifica presente nella sezione "Guide Pratiche" del portale EmPULIA denominata: Mini Guida - Firme Digitali in EmPULIA*

La generazione del pdf della busta è possibile soltanto se nell'esito della riga è visibile la spunta verde che indica il completo caricamento dei dati obbligatori nella sezione "Offerte".

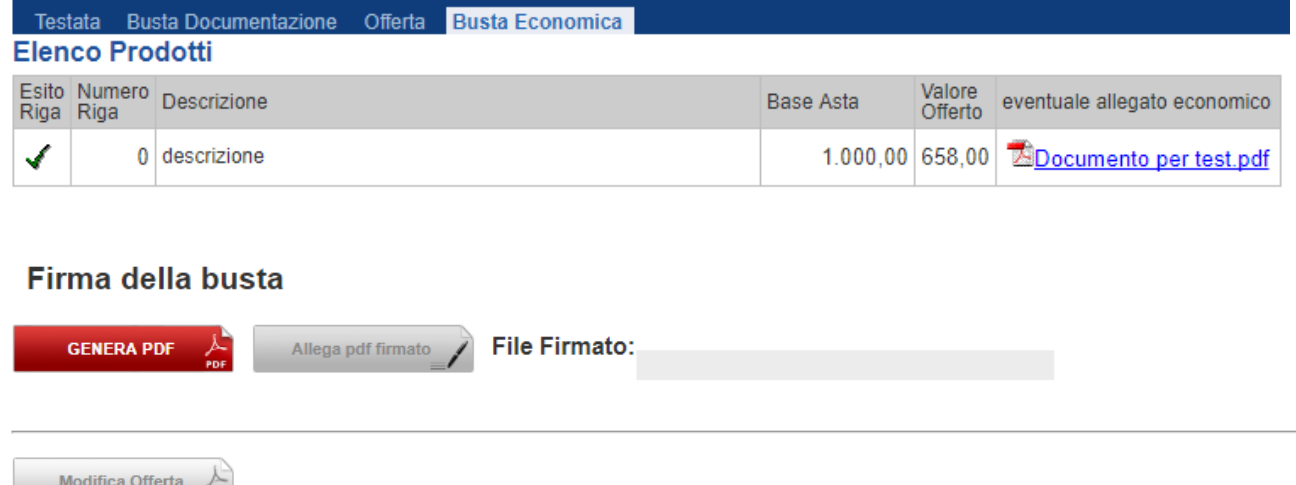

Una volta allegato il file firmato digitalmente, in caso di un eventuale successiva variazione all'interno della sezione "Offerta" è obbligatoria la modifica della sezione "Busta Economica". Per modifica si intende cliccare sul comando "Modifica Offerta".

Il Sistema genera il seguente messaggio a video:

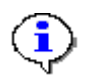

La modifica dell'offerta comporta l'annullamento del pdf riepilogativo della busta generato dalla piattaforma e la conseguente cancellazione dello stesso pdf firmato digitalmente, qualora già caricato. In tale ipotesi l'utente, dopo aver effettuato la modifica, dovrà cliccare nuovamente il comando genera pdf. Si intende procedere?

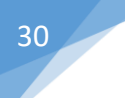

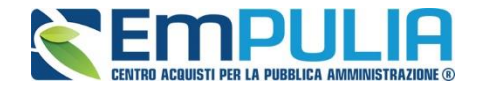

Nel caso in cui si conferma e si desidera procedere alla modifica (digitando su "ok"), la sezione offerta verrà sbloccata e le operazioni successive saranno le seguenti:

- Modificare l'offerta nella sezione "Offerta";
- Generare il PDF tornando nella sezione "Busta Economica" e cliccando sul comando "Genera PDF";
- Scaricare il file PDF;
- Firmare il file PDF;
- Caricare il file firmato in piattaforma cliccando sul pulsante "Allega PDF Firmato".

#### *Invio dell'Offerta*

Una volta completata l'Offerta e caricati tutti i file firmati, verrà abilitato il comando "Invio" in alto sulla toolbar.

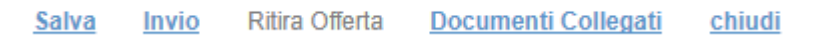

Fare click su "Invio" per inoltrare quindi l'Offerta alla Stazione Appaltante. Il Sistema confermerà il corretto invio con un messaggio a video.

**NB: Il Sistema inibirà l'invio delle Offerte oltre i termini previsti sul bando. Allo scadere dei termini previsti sul bando, anche se il sistema consente ancora l'esecuzione di alcune azioni, NON SARÀ POSSIBILE l'invio dell'offerta.**

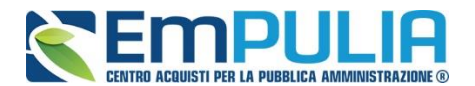

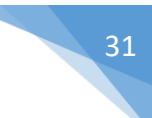

## *Invio dell'Offerta nel caso di gara nello stato "Sospesa"*

Si evidenzia che quando la procedura di gara risulta "Sospesa", l'operatore economico non può inviare l'offerta: il comando "Invio", in tale ipotesi, risulta infatti disabilitato.

In particolare, quando l'operatore economico clicca sul comando "Partecipa" il sistema genera un alert che lo avverte che la procedura è in stato di sospensione e che, pertanto, potrà solo compilare l'offerta, ma non inviarla.

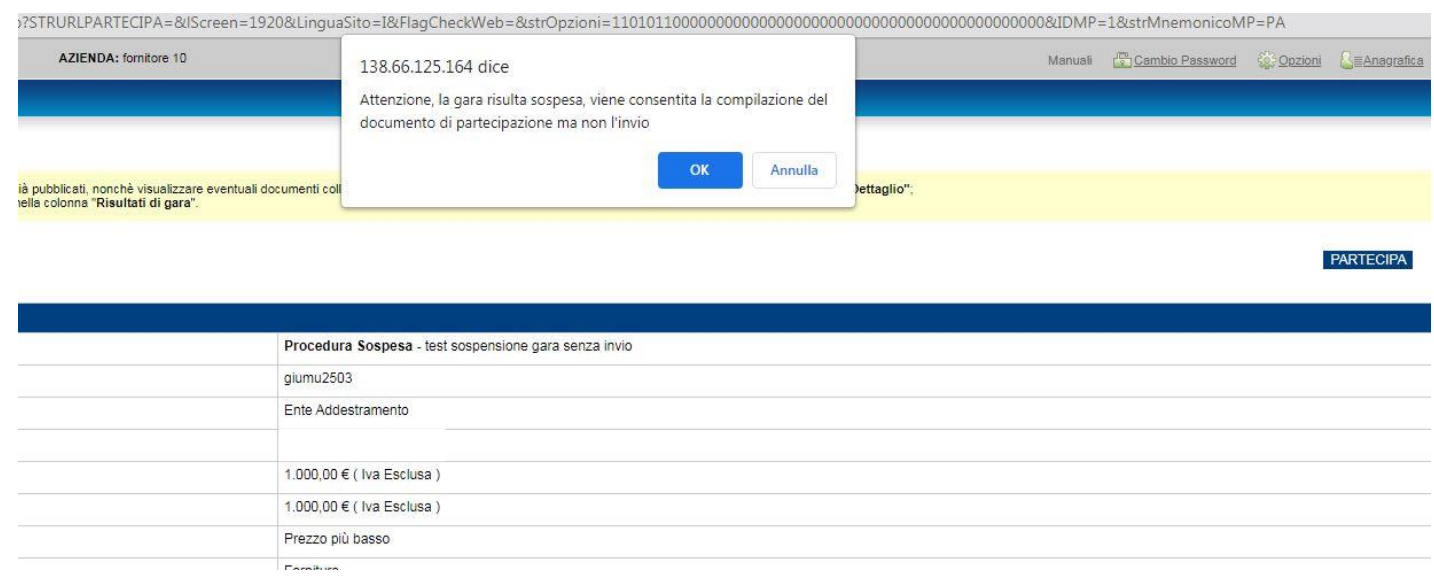

L'operatore economico potrà, pertanto, perfezionare l'invio dell'offerta solo nel momento in cui la procedura sia stata "ripristinata" dalla stazione appaltante. Sino a tale momento, l'offerta risulterà "Salvata", ma non "Inviata".

#### *Invio dell'offerta carente di uno o più DGUE strutturati*

Si evidenzia che l'invio dell'offerta, che risulti carente di uno o più DGUE "Strutturati" (mandanti, ausiliarie, ecc.), la cui compilazione tramite piattaforma sia stata richiesta negli atti di gara ed impostata a sistema, può comportare l'esclusione dalla gara, per carenza deli elementi essenziali della domanda.

Tale esclusione è rimessa alla valutazione discrezionale del RUP, nel rispetto dell'art 12 "Manleva" della Disciplina di utilizzo della piattaforma, secondo cui "Le procedure di gare telematiche, effettuate tramite la Piattaforma EmPULIA, si svolgono sotto la direzione e l'esclusiva responsabilità dell'Ente aderente. È,

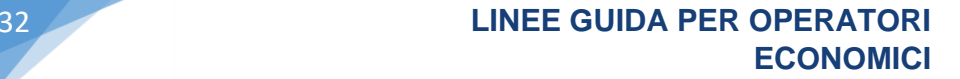

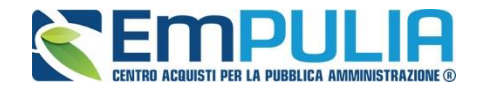

pertanto, cura dell'Ente aderente predisporre la documentazione necessaria per l'espletamento di tali procedure e assicurare il rispetto delle disposizioni legislative e regolamentari applicabili. Il Soggetto aggregatore non è tenuto ad effettuare alcuna verifica circa la regolarità delle procedure di gara e non assume alcuna responsabilità in merito all'utilizzo o al mancato utilizzo della Piattaforma EmPULIA e delle sue funzionalità da parte dell'Ente aderente".

Tanto premesso, si invitano gli operatori economici a prestare la massima attenzione nella compilazione telematica dei DGUE richiesti, in quanto (giova ribadire), la relativa mancanza può comportare l'esclusione dalla gara per carenza degli elementi essenziali della domanda.

Il sistema, a tal fine, all'atto dell'invio dell'offerta, genera l'alert di seguito riportato:

**Attenzione: non tutti i DGUE richiesti sono stati compilati tramite piattaforma. Tale mancanza può comportare l'esclusione dalla gara per carenza degli elementi essenziali della domanda. Si intende inviare ugualmente l'offerta?**

#### *Pubblicazioni Trasparenza*

Al termine della Procedura di Aggiudicazione, la Stazione Appaltante pubblicherà i risultati di gara per informare i partecipanti sull'esito definitivo. L'Utente dovrà pertanto collegarsi in area privata, sezione "Inviti", "Inviti Pubblicati" e cliccare sull'icona della clessidra rossa per visualizzare l'elenco delle procedure scadute come mostrato di seguito:

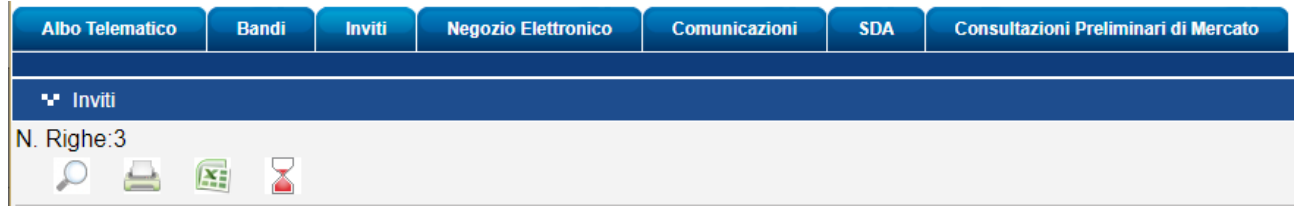

Individuare quindi l'invito d'interesse e cliccare sul link "Vedi" nella colonna "Pubblicazioni trasparenza" per visualizzare quanto pubblicato.